Benutzerhandbuch

© Copyright 2013 Hewlett-Packard Development Company, L.P.

Bluetooth ist eine Marke ihres Inhabers und wird von Hewlett-Packard Company in Lizenz verwendet. Intel ist eine Marke der Intel Corporation in den USA und anderen Ländern. Microsoft und Windows sind eingetragene Marken der Microsoft Corporation in den USA.

HP haftet nicht für technische oder redaktionelle Fehler oder Auslassungen in diesem Dokument. Ferner übernimmt sie keine Haftung für Schäden, die direkt oder indirekt auf die Bereitstellung, Leistung und Nutzung dieses Materials zurückzuführen sind. HP haftet – ausgenommen für die Verletzung des Lebens, des Körpers, der Gesundheit oder nach dem Produkthaftungsgesetz – nicht für Schäden, die fahrlässig von HP, einem gesetzlichen Vertreter oder einem Erfüllungsgehilfen verursacht wurden. Die Haftung für grobe Fahrlässigkeit und Vorsatz bleibt hiervon unberührt.

Inhaltliche Änderungen dieses Dokuments behalten wir uns ohne Ankündigung vor. Die Informationen in dieser Veröffentlichung werden ohne Gewähr für ihre Richtigkeit zur Verfügung gestellt. Insbesondere enthalten diese Informationen keinerlei zugesicherte Eigenschaften. Alle sich aus der Verwendung dieser Informationen ergebenden Risiken trägt der Benutzer.

Die Garantien für HP Produkte und Services werden ausschließlich in der zum Produkt bzw. Service gehörigen Garantieerklärung beschrieben. Aus dem vorliegenden Dokument sind keine weiterreichenden Garantieansprüche abzuleiten.

Erste Ausgabe: August 2013

Teilenummer des Dokuments: 737638-041

#### **Produkthinweis**

In diesem Handbuch werden die Funktionen beschrieben, die von den meisten Modellen unterstützt werden. Einige Funktionen sind auf Ihrem Tablet möglicherweise nicht verfügbar.

Nicht alle Funktionen sind in allen Ausgaben von Windows 8 verfügbar. Dieses Tablet benötigt eventuell aktualisierte und/oder separat zu erwerbende Hardware, Treiber und/oder Software, um die Funktionen von Windows 8 in vollem Umfang nutzen zu können. Einzelheiten finden Sie unter <http://www.microsoft.com>.

#### **Bestimmungen zur Verwendung der Software**

Durch Installieren, Kopieren, Herunterladen oder anderweitiges Verwenden der auf diesem Tablet vorinstallierten Softwareprodukte erkennen Sie die Bedingungen des HP Lizenzvertrags für Endbenutzer (EULA) an. Wenn Sie diese Lizenzbestimmungen nicht akzeptieren, müssen Sie das unbenutzte Produkt (Hardware und Software) innerhalb von 14 Tagen zurückgeben und können als einzigen Anspruch die Rückerstattung des Kaufpreises fordern. Die Rückerstattung unterliegt den entsprechenden Richtlinien des Verkäufers.

Wenn Sie weitere Informationen bzw. eine volle Erstattung des Kaufpreises für das Tablet wünschen, setzen Sie sich mit Ihrer lokalen Verkaufsstelle (dem Verkäufer) in Verbindung.

## **Sicherheitshinweis**

**VORSICHT!** Um eventuelle Verbrennungen oder eine Überhitzung des Computers zu vermeiden, stellen Sie den Computer nicht direkt auf Ihren Schoß, und blockieren Sie die Lüftungsschlitze nicht. Verwenden Sie den Computer nur auf einer festen, ebenen Oberfläche. Vermeiden Sie die Blockierung der Luftzirkulation durch andere feste Objekte, wie beispielsweise einen in unmittelbarer Nähe aufgestellten Drucker, oder durch weiche Objekte, wie Kissen, Teppiche oder Kleidung. Vermeiden Sie während des Betriebs außerdem direkten Kontakt des Netzteils mit der Haut und mit weichen Oberflächen, wie Kissen, Teppichen oder Kleidung. Der Computer und das Netzteil entsprechen den Temperaturgrenzwerten für dem Benutzer zugängliche Oberflächen, die durch den internationalen Standard für die Sicherheit von Einrichtungen der Informationstechnologie (IEC 60950) definiert sind.

# **Inhaltsverzeichnis**

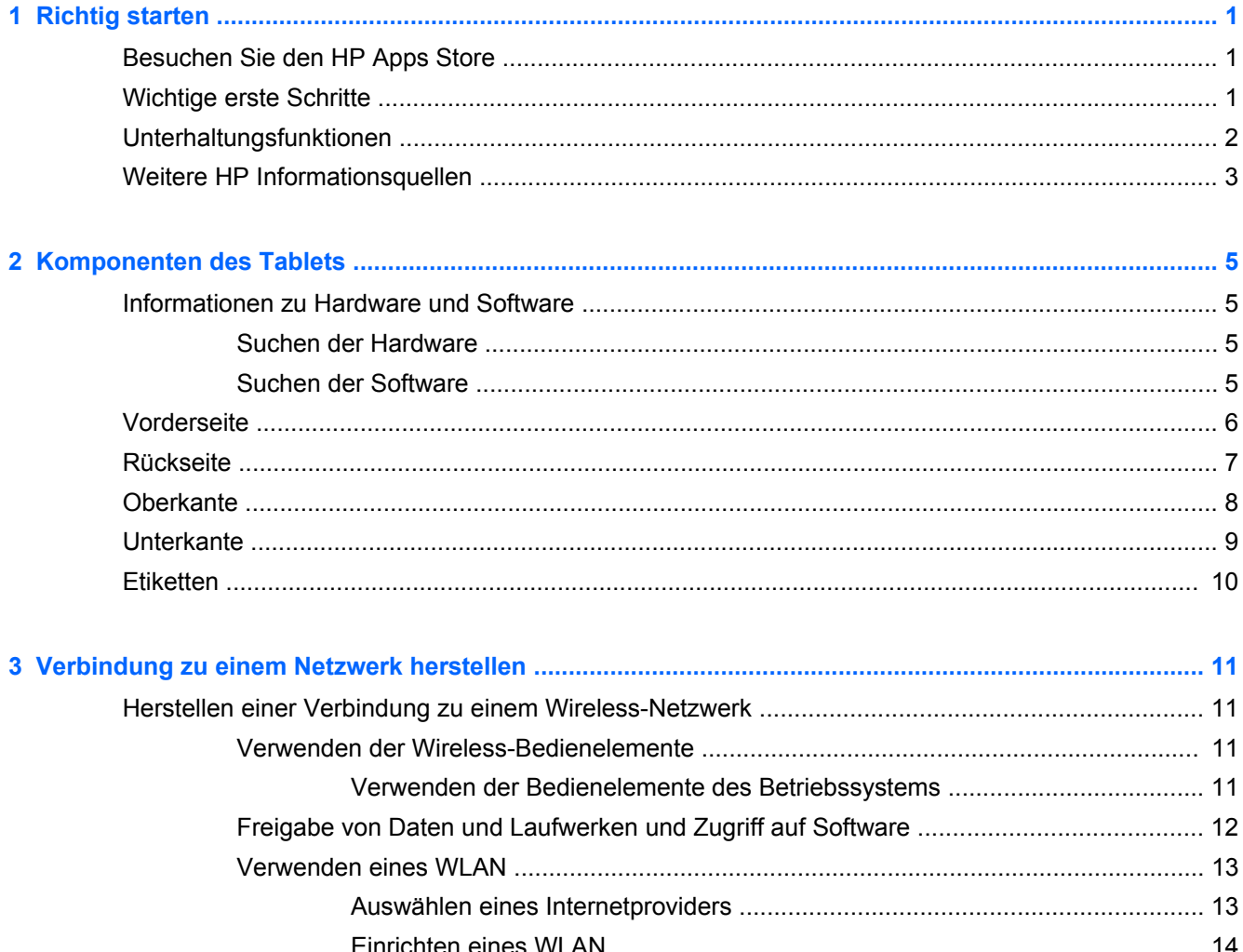

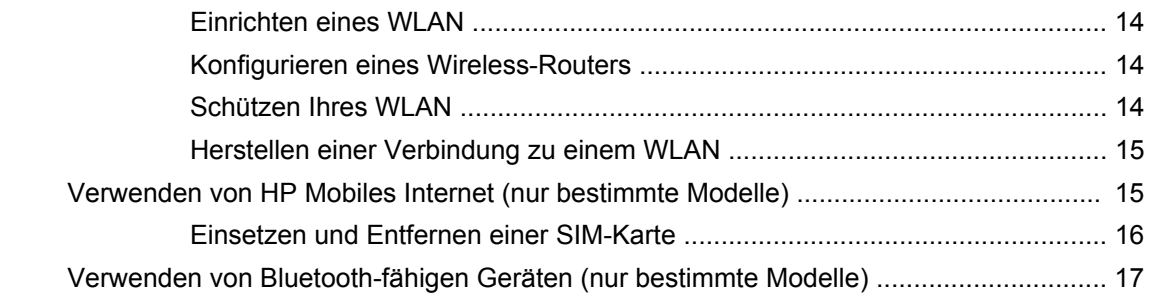

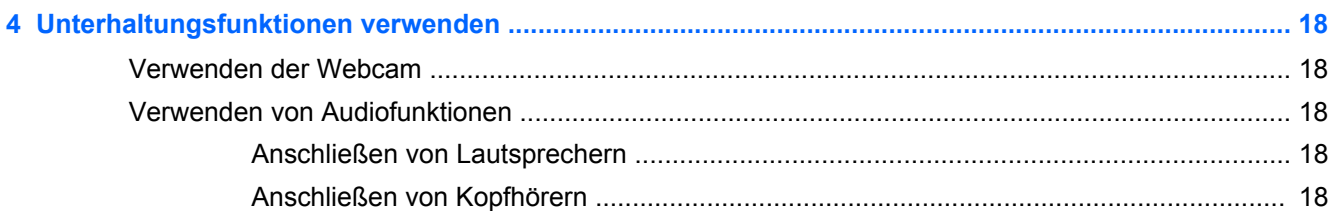

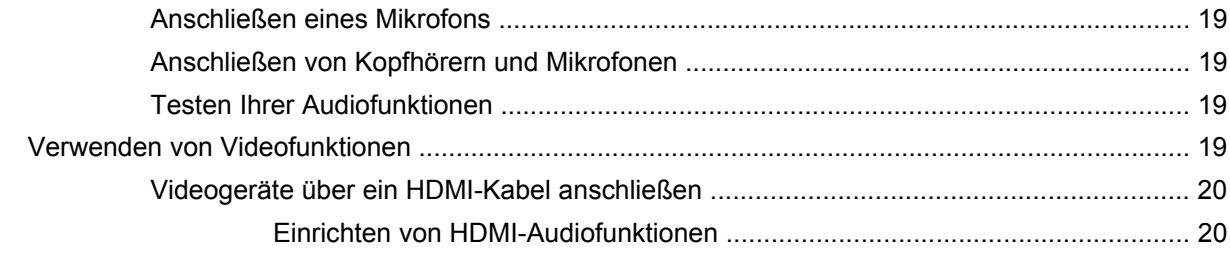

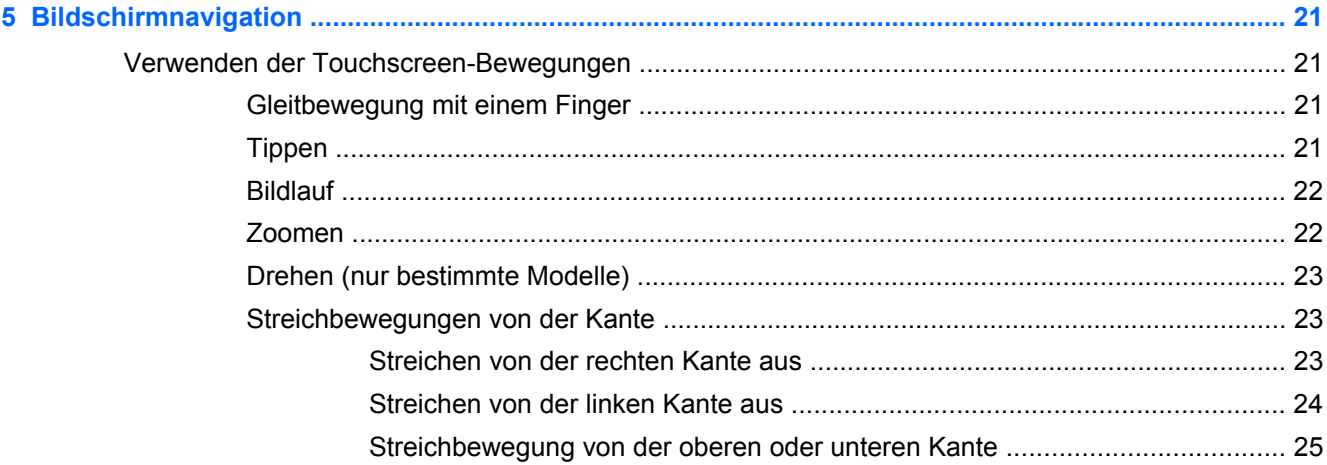

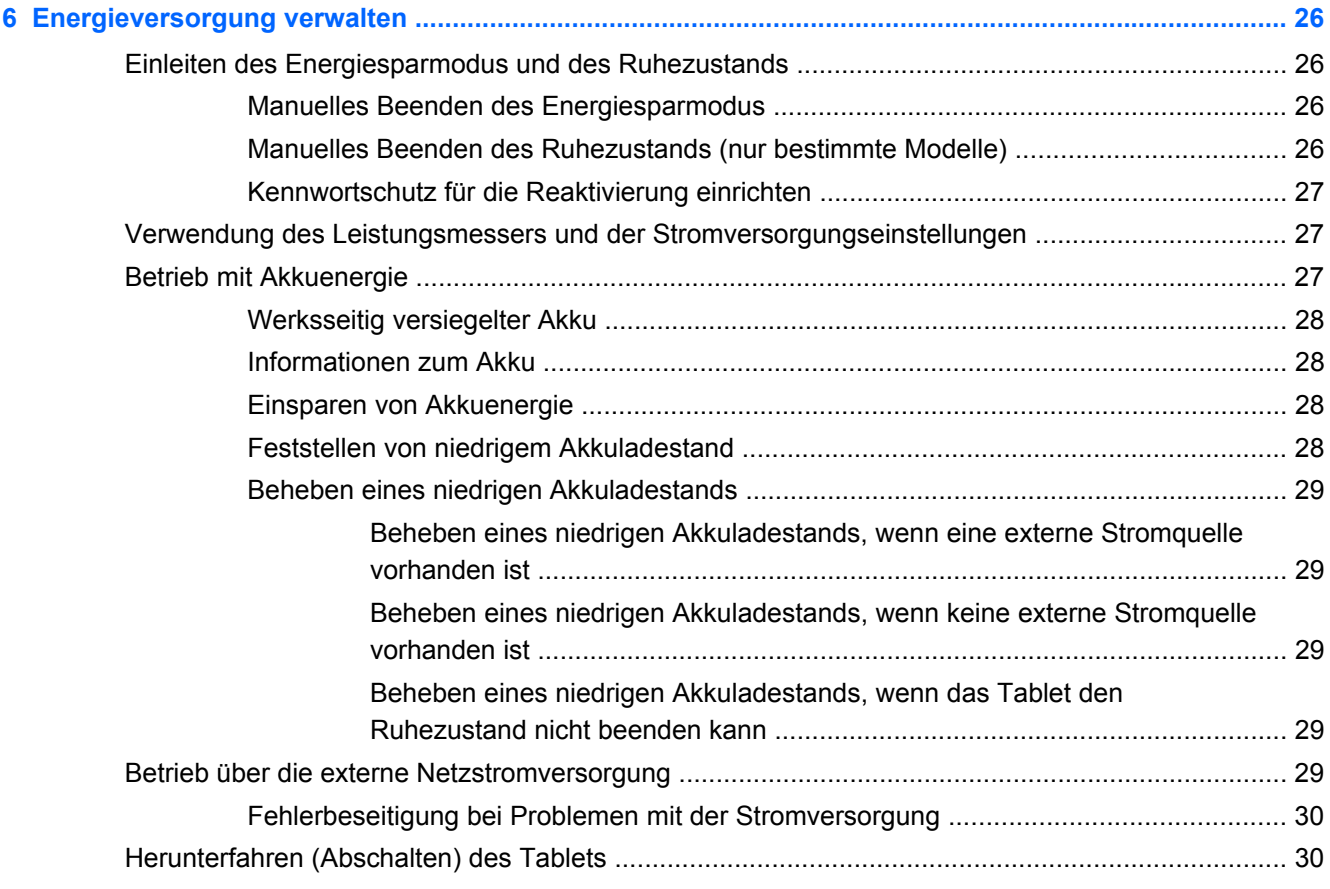

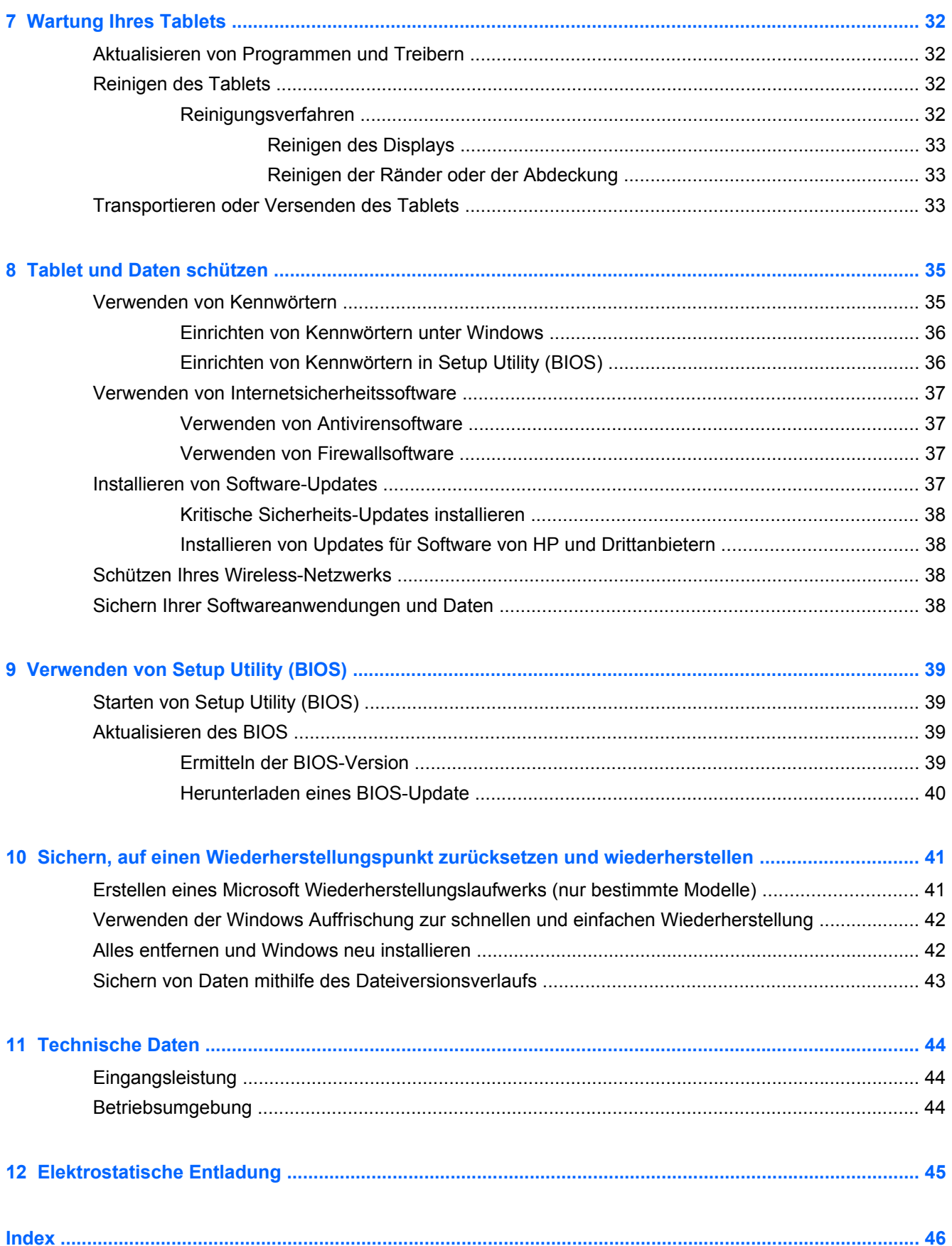

# <span id="page-8-0"></span>**1 Richtig starten**

Dieses Tablet ist ein leistungsstarkes Produkt, das Ihnen bei Arbeit und Unterhaltung Freude bereiten wird. Lesen Sie dieses Kapitel, um mehr über bewährte Verfahren nach dem Setup Ihres Tablets, Unterhaltungsfunktionen des Tablets und weitere HP Informationsquellen zu erfahren.

# **Besuchen Sie den HP Apps Store**

Der HP Apps Store bietet eine große Auswahl an beliebten Spielen, Entertainment- und Musik-Apps, Produktivitäts-Apps und exklusiven HP Apps, die Sie auf die Startseite herunterladen können. Die Auswahl wird regelmäßig aktualisiert und beinhaltet regionale Inhalte und länderspezifische Angebote. Sehen Sie sich im HP Apps Store regelmäßig nach neuen und aktualisierten Funktionen um.

**WICHTIG:** Sie müssen mit dem Internet verbunden sein, um auf den HP Apps Store zugreifen zu können.

Zum Anzeigen und Herunterladen einer App:

- **1.** Wählen Sie auf der Startseite die **Store** App.
- **2.** Wählen Sie **HP Auswahl**, um alle verfügbaren Apps anzuzeigen.
- **3.** Wählen Sie die App, die Sie herunterladen möchten und folgen Sie dann den Anleitungen auf dem Bildschirm. Wenn der Download abgeschlossen ist, erscheint die App auf dem Bildschirm "Alle Apps".

# **Wichtige erste Schritte**

Führen Sie nach dem Einrichten und Registrieren des Tablets folgende Schritte aus, um Ihr Tablet zu schützen:

- Stellen Sie eine Verbindung zu einem drahtgebundenen oder Wireless-Netzwerk her, sofern dies nicht bereits geschehen ist. Nähere Informationen finden Sie unter ["Verbindung zu einem](#page-18-0) [Netzwerk herstellen" auf Seite 11](#page-18-0).
- Machen Sie sich mit der Hardware und der Software des Tablets vertraut. Weitere Informationen finden Sie unter ["Komponenten des Tablets" auf Seite 5](#page-12-0) und ["Unterhaltungsfunktionen](#page-25-0) [verwenden" auf Seite 18](#page-25-0).
- Aktualisieren oder erwerben Sie Antivirensoftware. Weitere Informationen finden Sie unter [Verwenden von Antivirensoftware auf Seite 37](#page-44-0).

# <span id="page-9-0"></span>**Unterhaltungsfunktionen**

- Sie wissen sicher, dass Sie auf dem Tablet YouTube-Videos ansehen können. Aber wussten Sie schon, dass Sie Ihr Tablet auch an ein Fernsehgerät oder eine Spielkonsole anschließen können? Weitere Informationen finden Sie unter [Videogeräte über ein HDMI-Kabel anschließen](#page-27-0) [auf Seite 20](#page-27-0).
- Sie wissen sicher, dass Sie auf dem Tablet Musik wiedergeben können. Aber wussten Sie schon, dass Sie auch Live-Radiosendungen auf das Tablet übertragen und Musik- oder Gesprächsbeiträge aus aller Welt anhören können? Siehe [Verwenden von Audiofunktionen](#page-25-0) [auf Seite 18](#page-25-0).
- Sie wissen sicher, dass Sie mit Microsoft Anwendungen beeindruckende Präsentationen erstellen können. Aber wussten Sie schon, dass Sie auch einen Projektor anschließen können, um Ihre Ideen einem Publikum zu präsentieren? Siehe [Einrichten von HDMI-Audiofunktionen](#page-27-0) [auf Seite 20](#page-27-0).
- **Mit den neuen Fingerbewegungen für Windows 8 steuern Sie die Anzeige von Bildern und** Textseiten sehr komfortabel. Siehe ["Bildschirmnavigation" auf Seite 21.](#page-28-0)

# <span id="page-10-0"></span>**Weitere HP Informationsquellen**

In den *Setup-Anleitungen* haben Sie bereits erfahren, wie das Tablet hochgefahren wird und wo sich dieses Handbuch befindet. Diese Tabelle hilft Ihnen dabei, Produktinformationen, Anleitungen und sonstige Informationen zu finden.

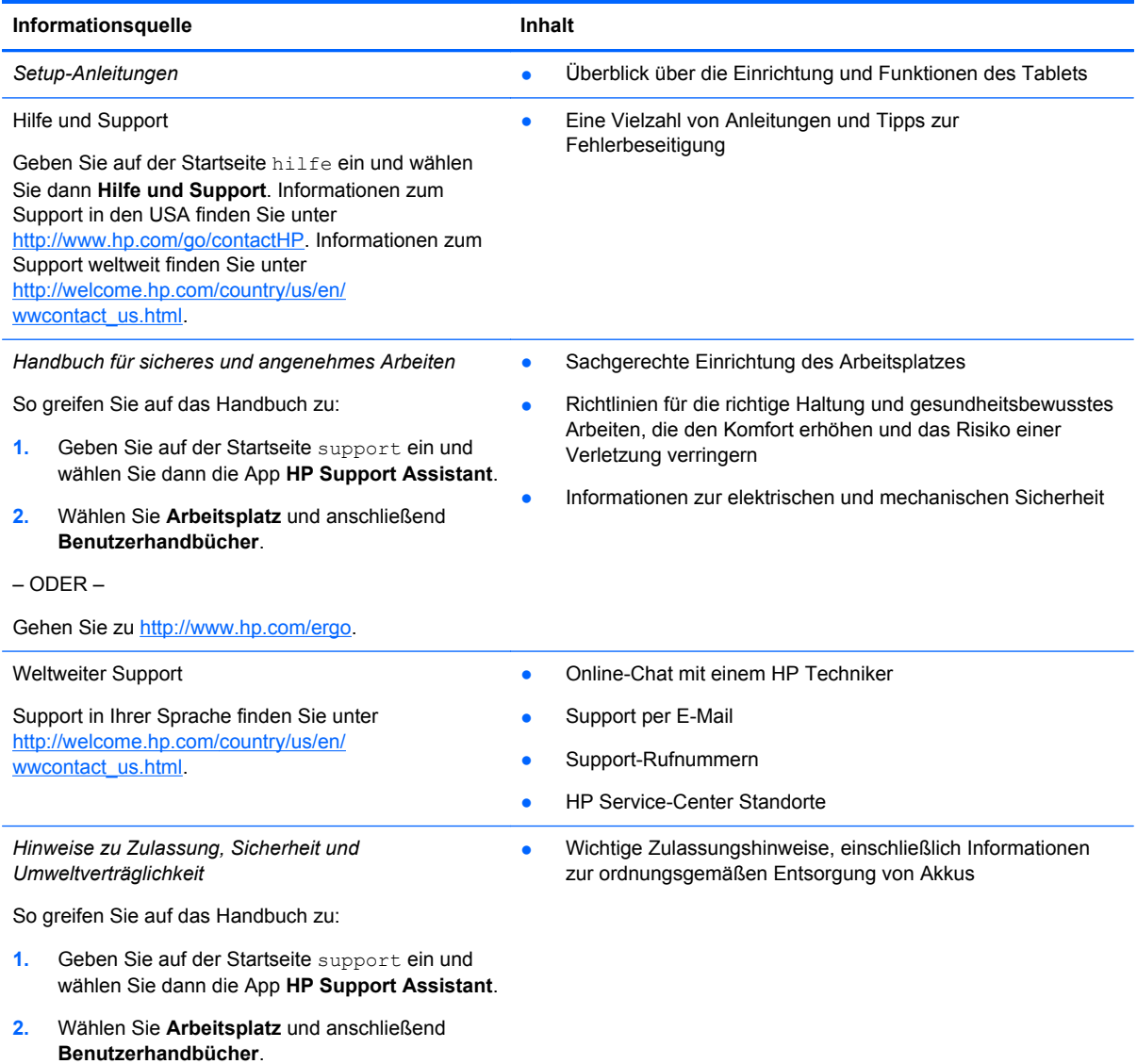

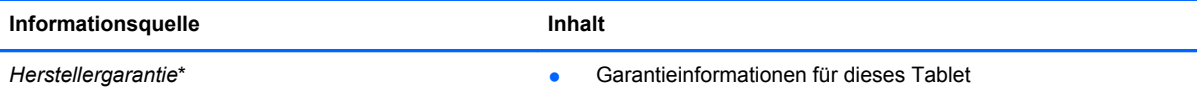

So greifen Sie auf das Handbuch zu:

- **1.** Geben Sie auf der Startseite support ein und wählen Sie dann die App **HP Support Assistant**.
- **2.** Wählen Sie **Arbeitsplatz** und anschließend **Garantie und Services**.
- ODER –

Gehen Sie zu [http://www.hp.com/go/orderdocuments.](http://www.hp.com/go/orderdocuments)

\*Die HP Herstellergarantie für Ihr Produkt finden Sie zusammen mit den Benutzerhandbüchern auf Ihrem Tablet und/oder auf der CD/DVD im Versandkarton. In einigen Ländern/Regionen ist möglicherweise eine gedruckte HP Herstellergarantie im Versandkarton enthalten. In Ländern/Regionen, in denen keine gedruckte Garantieerklärung im Lieferumfang enthalten ist, können Sie diese unter<http://www.hp.com/go/orderdocuments> anfordern oder schreiben Sie an:

- **Nordamerika**: Hewlett-Packard, MS POD, 11311 Chinden Blvd, Boise, ID 83714, USA
- **Europa, Naher Osten, Afrika**: Hewlett-Packard, POD, Via G. Di Vittorio, 9, 20063, Cernusco s/Naviglio (MI), Italien
- **Asien/Pazifikraum**: Hewlett-Packard, POD, P.O. Box 200, Alexandra Post Office, Singapore 911507

Bitte geben Sie die Produktnummer, den Garantiezeitraum (befindet sich auf dem Etikett mit der Seriennummer), Ihren Namen und Ihre Postanschrift an, wenn Sie eine gedruckte Version Ihrer Garantieerklärung anfordern.

**WICHTIG:** Senden Sie Ihr HP Produkt NICHT an die oben aufgeführten Adressen zurück. Um in den USA Support zu erhalten, rufen Sie die Website <http://www.hp.com/go/contactHP>auf. Um weltweiten Support zu erhalten, rufen Sie die Website [http://welcome.hp.com/country/us/en/wwcontact\\_us.html](http://welcome.hp.com/country/us/en/wwcontact_us.html) auf.

# <span id="page-12-0"></span>**2 Komponenten des Tablets**

# **Informationen zu Hardware und Software**

### **Suchen der Hardware**

So zeigen Sie eine Liste der auf dem Tablet installierten Hardware an:

- **1.** Geben Sie auf der Startseite systemsteuerung ein und wählen Sie dann **Systemsteuerung**.
- **2.** Wählen Sie **System und Sicherheit** und wählen Sie dann im **Systembereich** die Option **Geräte-Manager**.

Eine Liste aller auf Ihrem Tablet installierten Geräte wird angezeigt.

### **Suchen der Software**

So zeigen Sie eine Liste der auf dem Tablet installierten Software an:

**▲** Streichen Sie von links nach rechts bis der Pfeil erscheint und tippen Sie anschließend auf den Pfeil in der linken unteren Ecke des Bildschirms.

– ODER –

Streichen von unten nach oben um den Bildschirm "Apps" anzuzeigen.

# <span id="page-13-0"></span>**Vorderseite**

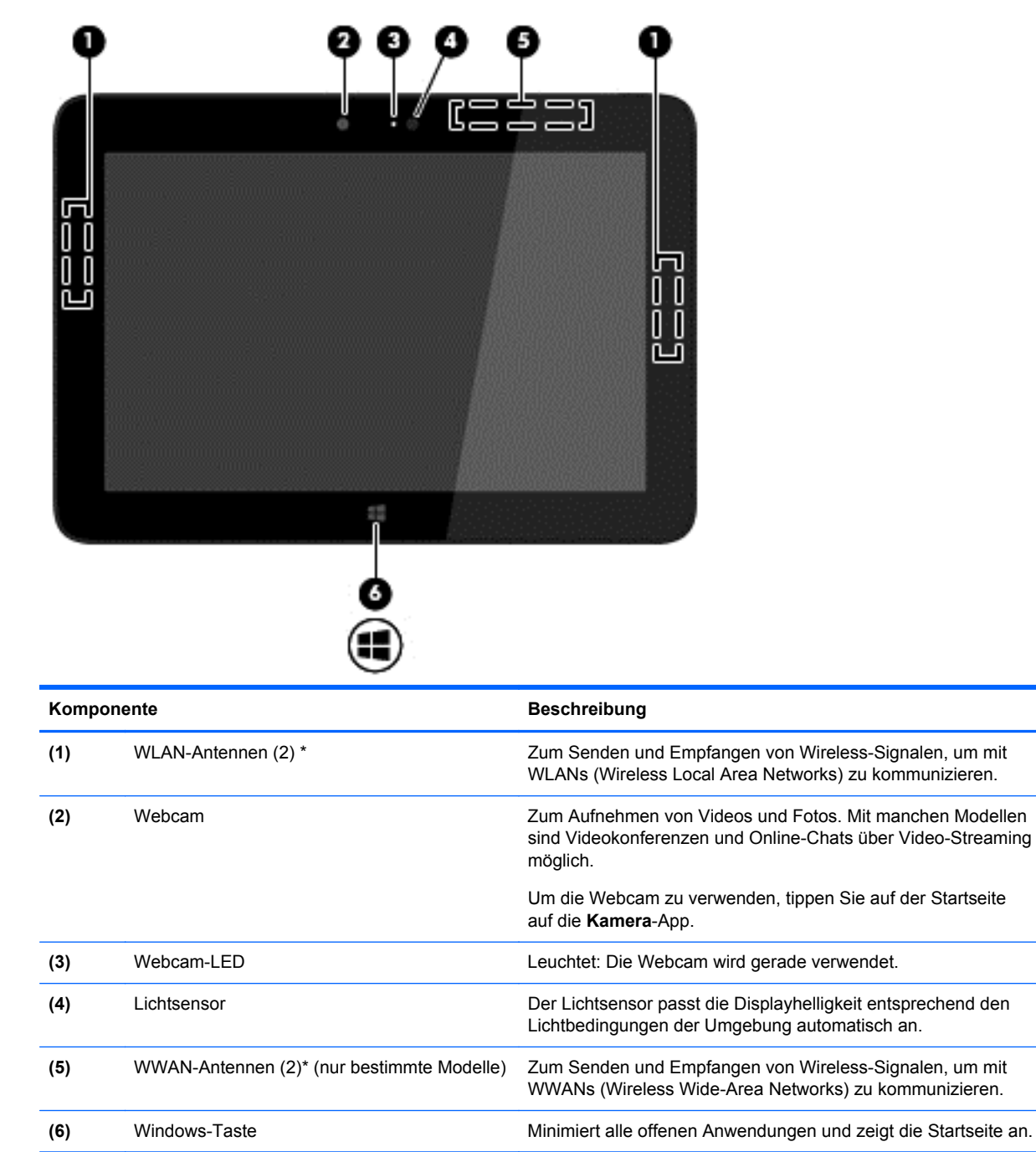

\*Die Antennen sind von außen am Tablet nicht sichtbar. Achten Sie im Sinne einer optimalen Übertragung darauf, dass sich keine Gegenstände in unmittelbarer Umgebung der Antennen befinden. Zulassungshinweise für Wireless-Geräte finden Sie im Dokument *Hinweise zu Zulassung, Sicherheit und Umweltverträglichkeit* im entsprechenden Abschnitt für Ihr Land bzw. Ihre Region. Um auf dieses Handbuch zuzugreifen, geben Sie auf der Startseite support ein und wählen die App **HP Support Assistant**, dann **Arbeitsplatz** und schließlich **Benutzerhandbücher**.

# <span id="page-14-0"></span>**Rückseite**

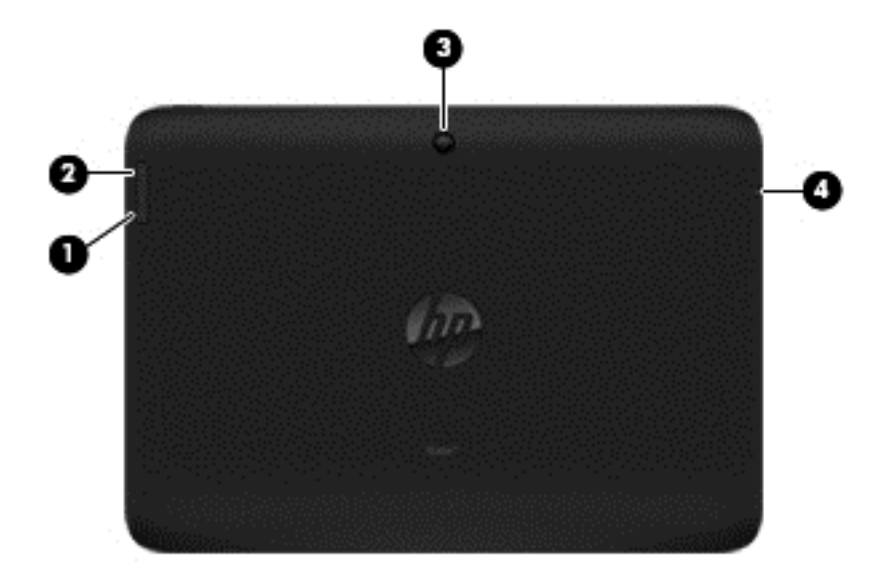

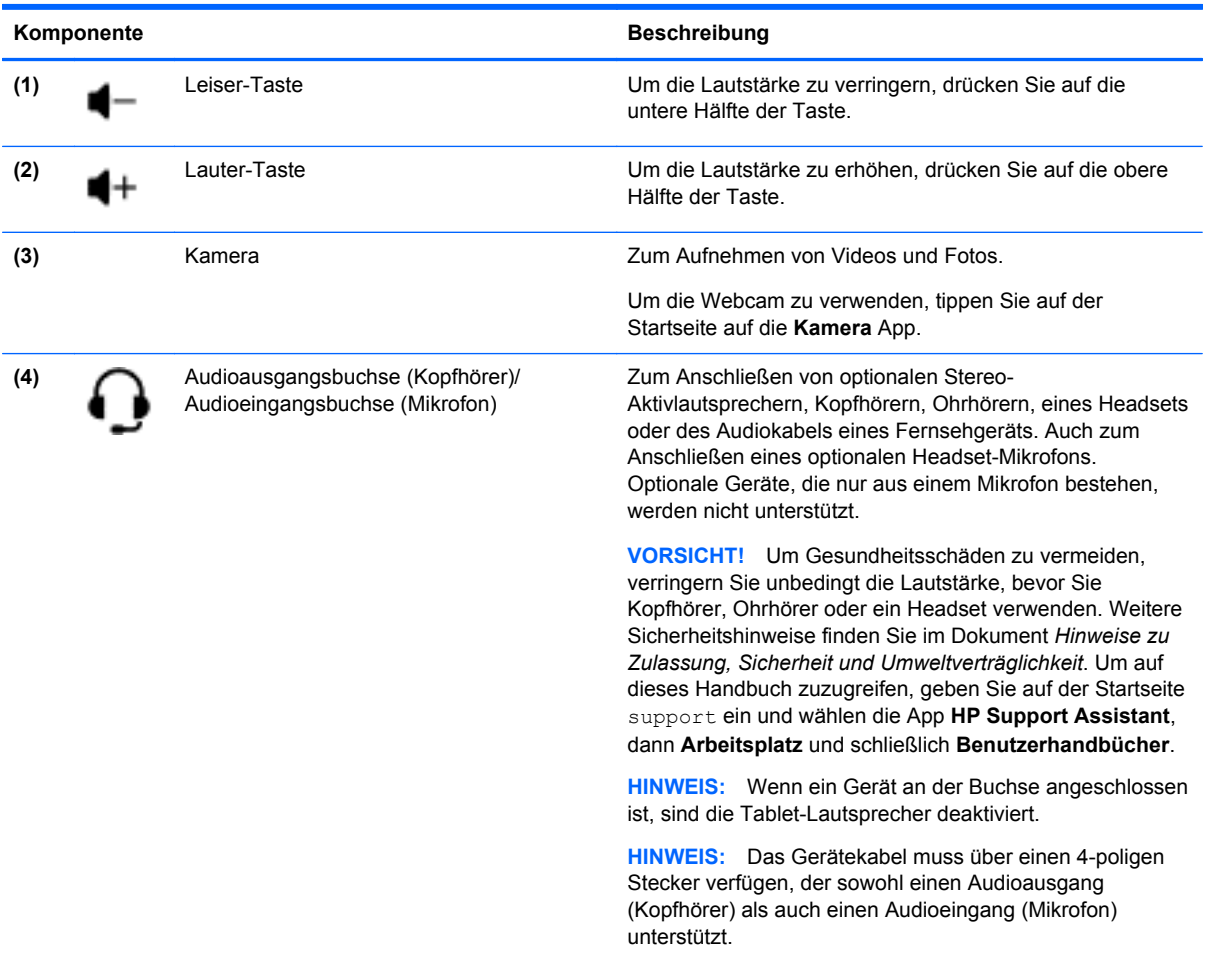

# <span id="page-15-0"></span>**Oberkante**

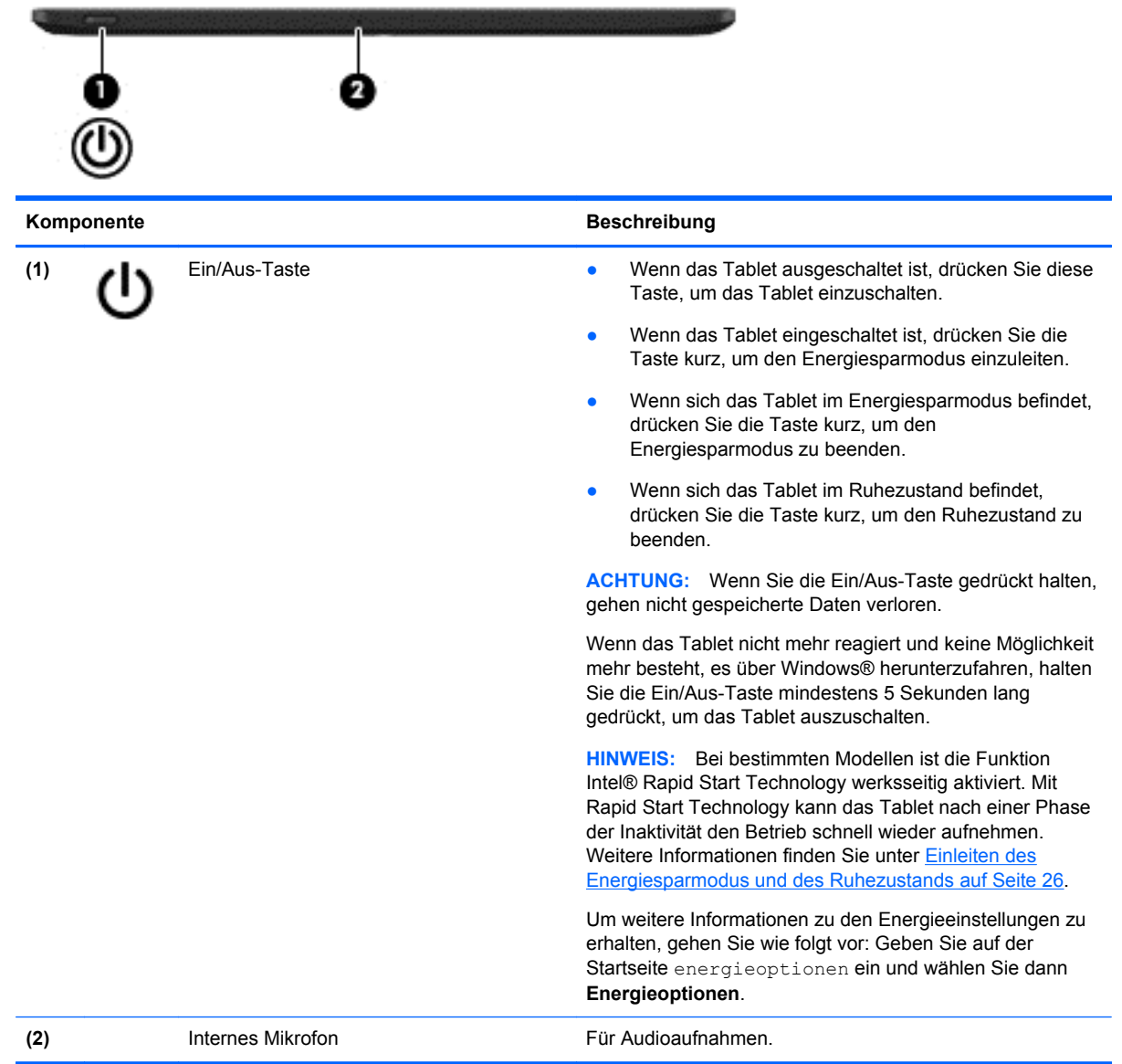

# <span id="page-16-0"></span>**Unterkante**

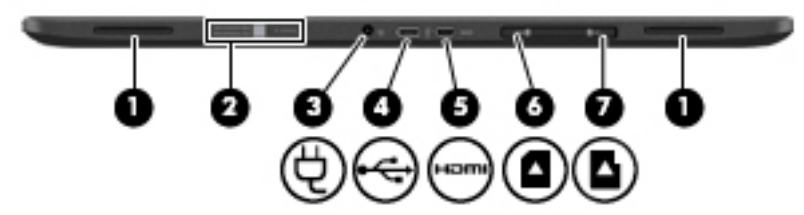

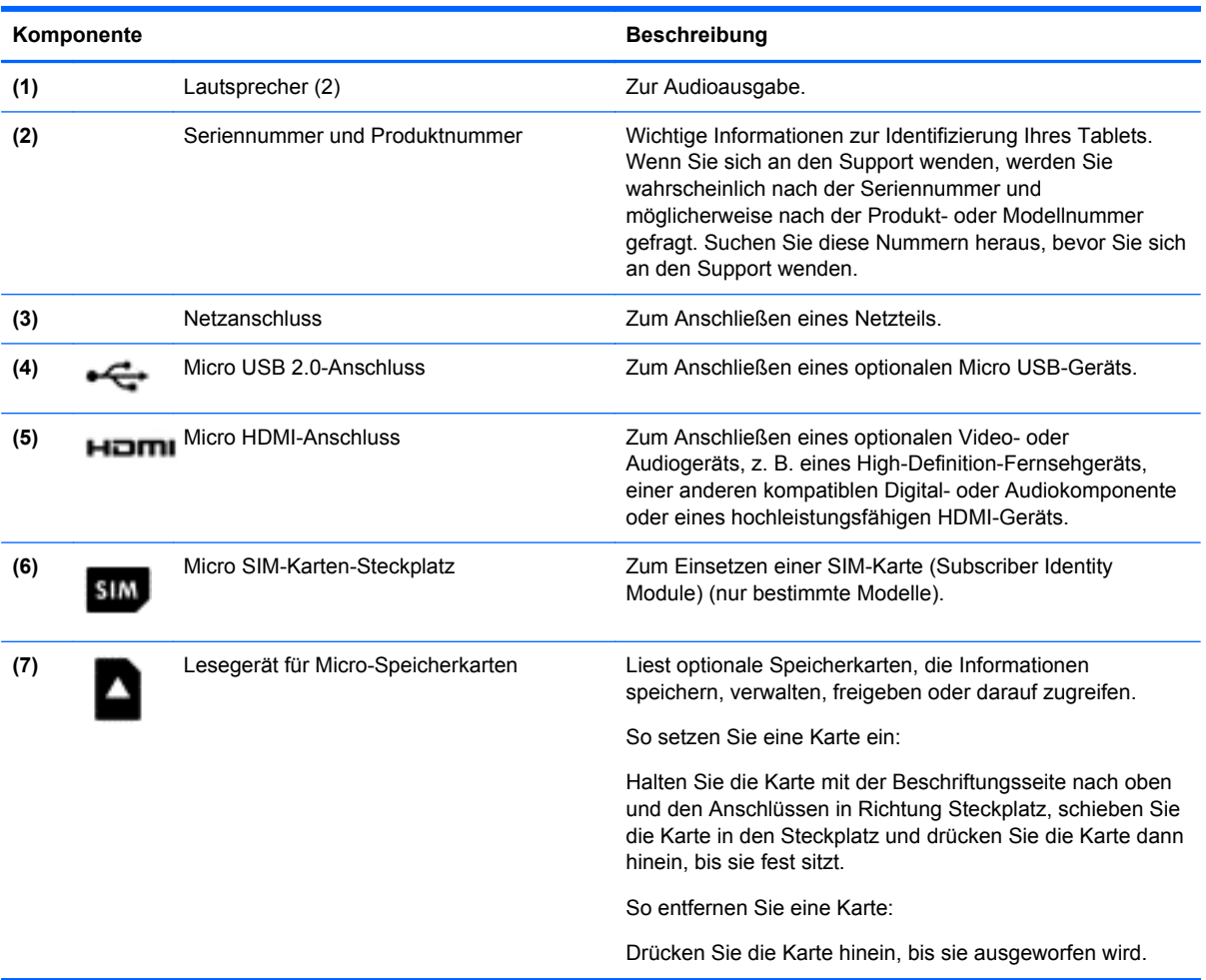

# <span id="page-17-0"></span>**Etiketten**

Die am Tablet angebrachten Etiketten enthalten Informationen, die Sie möglicherweise bei einer Fehlerbeseitigung oder bei Mitnahme des Tablets ins Ausland benötigen.

WICHTIG: Hilfe zum Auffinden der jeweiligen Stellen am Tablet finden Sie unter ["Komponenten des](#page-12-0) [Tablets" auf Seite 5.](#page-12-0) Alle in diesem Abschnitt beschriebenen befinden Sich auf der Rückseite des Tablets.

- Seriennummer und Produktnummer befinden sich am unteren Rand und/oder auf der Rückseite des Tablets. Wenn Sie sich an den Support wenden, werden Sie wahrscheinlich nach der Seriennummer und möglicherweise nach der Produkt- oder Modellnummer gefragt. Suchen Sie diese Nummern heraus, bevor Sie sich an den Support wenden.
- Zulassungsetikett(en) enthält/enthalten Zulassungsinformationen für das Tablet. Die Zulassungssymbole für Ihr Land oder Ihre Region befinden sich auf der Rückseite des Tablets.

Aus kontrollbehördlichen Gründen wurde Ihrem Produkt eine Zulassungsmodellnummer zur Identifikation zugewiesen. Die Zulassungsnummer sollte nicht mit der Handelsbezeichnung oder der Produktnummer verwechselt werden. Weitere Informationen finden Sie in der *Kurzanleitung*, die Sie zusammen mit Ihrem Tablet erhalten haben.

● Zulassungsetikett(en) für Wireless-Geräte – enthält/enthalten Informationen zu optionalen Wireless-Geräten und die amtlichen Symbole für die Länder oder Regionen, in denen die Geräte für die Verwendung zugelassen sind.

# <span id="page-18-0"></span>**3 Verbindung zu einem Netzwerk herstellen**

Sie können das Tablet überallhin mitnehmen. Aber auch von zu Hause aus können Sie die Welt erkunden und über Ihr Tablet und eine WLAN-Netzwerkverbindung auf Millionen von Websites zugreifen. In diesem Kapitel erfahren Sie, wie Sie sich mit dieser virtuellen Welt verbinden können.

## **Herstellen einer Verbindung zu einem Wireless-Netzwerk**

Mit der Wireless-Technologie werden Daten nicht mehr über Kabel, sondern über Funkwellen übertragen. Ihr Tablet ist möglicherweise mit einem oder mehreren der folgenden Wireless-Geräte ausgestattet:

- WLAN-Gerät (Wireless Local Area Network)Verbindet das Tablet mit lokalen drahtlosen Netzwerken (auch als Wi-Fi-Netzwerk, Wireless-LAN oder WLANs bezeichnet) in Unternehmen, bei Ihnen zu Hause und an öffentlichen Standorten, wie Flughäfen, Restaurants, Cafés, Hotels und Hochschulen. In einem WLAN erfolgt der Datenaustausch zwischen den einzelnen Wireless-Geräten in Ihrem Tablet über einen Wireless-Router oder Wireless-Access Point.
- HP UMTS-Modul (nur bestimmte Modelle) Ein solches WWAN-Gerät (Wireless Wide Area Network) ermöglicht Ihnen drahtlose Verbindungen in einem viel größeren Bereich. Mobilfunk-Netzbetreiber installieren Basisstationen (ähnlich den Mobilfunkantennen) über große geographische Regionen hinweg, und bieten so effektive Netzabdeckung über ganze Regionen oder sogar Länder.
- Bluetooth-Gerät (nur bestimmte Modelle) Erstellt ein PAN (Personal Area Network, persönliches Netzwerk), um mit anderen Bluetooth-fähigen Geräten wie Tablets, Telefonen, Druckern, Headsets, Lautsprechern und Kameras zu kommunizieren. In einem PAN kommuniziert jedes Gerät direkt mit anderen Geräten. Der Abstand zwischen den Geräten muss relativ gering sein und beträgt typischerweise nicht mehr als 10 m.

Weitere Informationen zur Wireless-Technologie finden Sie in den Informationen und den Website-Links unter Hilfe und Support. Geben Sie auf der Startseite hilfe ein und wählen Sie dann **Hilfe und Support**.

### **Verwenden der Wireless-Bedienelemente**

Sie können die Wireless-Geräte in Ihrem Tablet mithilfe der Bedienelemente des Betriebssystems steuern:

#### **Verwenden der Bedienelemente des Betriebssystems**

Das Netzwerk- und Freigabecenter ermöglicht die Einrichtung einer Verbindung oder eines Netzwerks, die Verbindung mit einem Netzwerk sowie die Diagnose und Behebung von Netzwerkproblemen.

Um die Steuerelemente des Betriebssystems zu verwenden:

- **1.** Geben Sie auf der Startseite systemsteuerung ein und wählen Sie dann **Systemsteuerung**.
- **2.** Wählen Sie **Netzwerk und Internet** und wählen Sie dann **Netzwerk- und Freigabecenter**.

Sie können weitere Informationen auf der Startseite anzeigen, wenn Sie hilfe eintippen und dann **Hilfe und Support** auswählen.

### <span id="page-19-0"></span>**Freigabe von Daten und Laufwerken und Zugriff auf Software**

Wenn Ihr Tablet Teil eines Netzwerks ist, können Sie auch auf Datzulassungen zugreifen, die nicht auf dem Tablet gespeichert sind. Netzwerk-Tablets können Software und Daten untereinander austauschen.

**HINWEIS:** Wenn eine Disc, beispielsweise eine DVD mit Videos oder Spielen, kopiergeschützt ist, kann sie nicht freigegeben werden.

So geben Sie Ordner oder Bibliotheken im gleichen Netzwerk frei:

- **1.** Öffnen Sie auf dem Windows Desktop den **Datei-Explorer**.
- **2.** Tippen Sie im Fenster **Bibliotheken** auf die Registerkarte **Freigabe** und dann auf **Bestimmte Personen**.
- **3.** Geben Sie im Feld **Dateifreigabe** einen Namen an und tippen Sie auf **Hinzufügen**.
- **4.** Tippen Sie auf **Freigabe** und folgen Sie dann den Anweisungen auf dem Bildschirm.

So geben Sie Informationen Ihrer lokalen Festplatte frei:

- **1.** Öffnen Sie auf dem Windows Desktop den **Datei-Explorer**.
- **2.** Tippen Sie auf **Lokaler Datenträger** (C:) im Fenster **Bibliotheken**.
- **3.** Tippen Sie auf die Registerkarte **Freigabe** und dann auf **Erweiterte Freigabe**.
- **4.** Im Fenster **Lokaler Datenträger (C:) Eigenschaften** klicken Sie auf **Erweiterte Freigabe**.
- **5.** Tippen Sie auf **Diesen Ordner freigeben**.

So geben Sie Laufwerke in gleichen Netzwerk frei:

- **1.** Tippen Sie auf dem Windows Desktop auf das Symbol für den Netzwerkstatus im Infobereich ganz rechts zeigen sie übauf der Taskleiste und halten Sie es.
- **2.** Wählen Sie **Netzwerk- und Freigabecenter öffnen**.
- **3.** Wählen Sie unter **Aktive Netzwerke anzeigen** ein aktives Netzwerk.
- **4.** Wählen Sie **Erweiterte Freigabeeinstellungen ändern**, um die Freigabeoptionen für den Datenschutz, die Netzwerkerkennung, die Freigabe von Druckern und Dateien und anderen Netzwerkoptionen auszuwählen.

### <span id="page-20-0"></span>**Verwenden eines WLAN**

Mithilfe eines WLAN-Geräts können Sie auf ein WLAN (Wireless Local Area Network, Wireless-Netzwerk) zugreifen, das aus anderen Tablets und Zubehör besteht, die per Wireless-Router oder Wireless-Access Point verbunden sind.

**HINWEIS:** Die Begriffe *Wireless-Router* und *Wireless-Access Point* werden oft synonym verwendet.

- Ein groß angelegtes WLAN, wie z. B. in einem Unternehmen oder ein öffentliches WLAN, arbeitet in der Regel mit Wireless-Access Points, die eine große Anzahl an Tablets und Zubehör verbinden und kritische Netzwerkfunktionen voneinander trennen können.
- WLANs im Heimbereich oder kleinen Büros verwenden in der Regel einen Wireless-Router, der mehrere Wireless-fähige und drahtgebundene Tablets in die Lage versetzt, eine Internetverbindung, einen Drucker und Dateien gemeinsam zu nutzen, ohne dass dazu zusätzliche Hardware oder Software erforderlich ist.

Um das WLAN-Gerät in Ihrem Tablet verwenden zu können, müssen Sie eine Verbindung zu einer WLAN-Infrastruktur herstellen (diese wird von einem Serviceanbieter oder einem öffentlichen oder Firmennetzwerk bereitgestellt).

#### **Auswählen eines Internetproviders**

Bevor Sie eine Verbindung zum Internet herstellen können, müssen Sie ein Konto bei einem Internetprovider (ISP) einrichten. Um eine Internetanbindung und ein Modem zu erwerben, wenden Sie sich an einen Internetprovider vor Ort. Der Internetprovider unterstützt Sie beim Einrichten des Modems, beim Installieren eines Netzwerkkabels für den Anschluss des Wireless-Computers an das Modem und beim Testen des Internetdienstes.

**HINWEIS:** Von Ihrem Internetprovider erhalten Sie eine Benutzer-ID und ein Benutzerkennwort, mit denen Sie auf das Internet zugreifen können. Notieren Sie diese Informationen, und bewahren Sie sie an einem sicheren Ort auf.

#### <span id="page-21-0"></span>**Einrichten eines WLAN**

Sie benötigen die folgende Ausstattung, um ein Wireless-Netzwerk einzurichten und eine Internetverbindung herzustellen.

- Ein Breitbandmodem (DSL oder Kabel) **(1)** sowie eine Hochgeschwindigkeits-Internetanbindung über einen Internetprovider
- Einen Wireless-Router **(2)** (separat zu erwerben)
- Ein Wireless-Tablet **(3)**

**HINWEIS:** Einige Modems verfügen über einen integrierten Wireless-Router. Fragen Sie bei Ihrem Internetprovider nach, welche Art von Modem Sie haben.

Die Abbildung zeigt ein Beispiel einer Wireless-Netzwerk-Installation mit Internetanschluss.

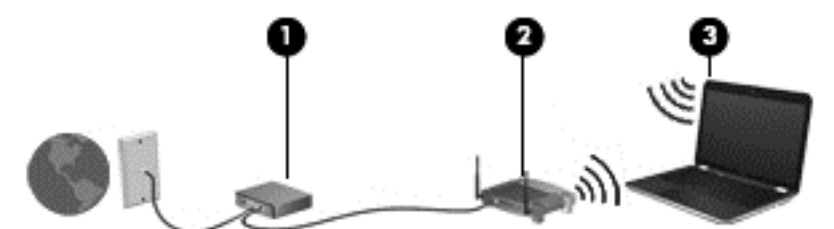

Mit zunehmendem Netzwerkumfang können weitere Wireless-fähige und drahtgebundene Tablets für den Internetzugang an das Netzwerk angeschlossen werden.

Wenn Sie Hilfe beim Einrichten Ihres WLAN benötigen, ziehen Sie die Dokumentation von Ihrem Router-Hersteller oder Internetdienstanbieter zu Rate.

#### **Konfigurieren eines Wireless-Routers**

Wenn Sie Hilfe beim Einrichten eines WLAN benötigen, ziehen Sie die Dokumentation von Ihrem Router-Hersteller oder Internetdienstanbieter zu Rate.

**HINWEIS:** Es wird empfohlen, Ihr neues Wireless-Tablet zuerst über das im Lieferumfang des Routers enthaltene Netzwerkkabel mit dem Router zu verbinden. Wenn das Tablet erfolgreich eine Verbindung zum Internet herstellt, ziehen Sie das Kabel ab und greifen Sie über Ihr Wireless-Netzwerk auf das Internet zu.

#### **Schützen Ihres WLAN**

Wenn Sie ein WLAN einrichten oder auf ein vorhandenes WLAN zugreifen, sollten Sie immer die Sicherheitsfunktionen aktivieren, um Ihr Netzwerk vor unberechtigtem Zugriff zu schützen. WLANs in öffentlichen Bereichen (Hotspots) wie Cafés und Flughäfen bieten möglicherweise keine Sicherheit. Wenn Sie hinsichtlich der Sicherheit Ihres Tablets Bedenken haben, beschränken Sie Ihre Netzwerkaktivitäten auf nicht vertrauliche E-Mail-Korrespondenz und unbedenkliches Surfen im Internet.

Da Wireless-Funksignale auch außerhalb des Netzwerks gesendet werden, können andere WLAN-Geräte ungeschützte Signale empfangen. Treffen Sie folgende Vorsichtsmaßnahmen, um Ihr WLAN zu schützen:

Setzen Sie eine Firewall ein.

Eine Firewall überprüft Informationen und Anfragen, die an Ihr Netzwerk gesendet werden und blockiert verdächtige Objekte. Firewalls sind als Software oder Hardware erhältlich. In einigen Netzwerken werden beide Arten verwendet.

Verwenden Sie eine Wireless-Verschlüsselung.

Bei der Wireless-Verschlüsselung werden Sicherheitseinstellungen zur Ver- und Entschlüsselung von Daten verwendet, die über das Netzwerk übertragen werden. Sie können weitere Informationen auf der Startseite anzeigen, wenn Sie hilfe eintippen und dann **Hilfe und Support** auswählen.

#### <span id="page-22-0"></span>**Herstellen einer Verbindung zu einem WLAN**

So stellen Sie eine Verbindung zu einem WLAN her:

- **1.** Stellen Sie sicher, dass das WLAN-Gerät eingeschaltet ist.
- **2.** Tippen Sie vom Windows Desktop aus auf das Symbol für den Netzwerkstatus im Infobereich ganz rechts auf der Taskleiste.
- **3.** Wählen Sie Ihr WLAN in der Liste aus.
- **4.** Tippen Sie auf **Verbinden**.

Wenn auf Ihrem WLAN eine Sicherheitsfunktion aktiviert ist, werden Sie aufgefordert, einen Sicherheitscode einzugeben. Geben Sie den Code ein und tippen Sie dann auf **OK**, um die Verbindung herzustellen.

- **HINWEIS:** Wenn keine WLANs angezeigt werden, befinden Sie sich möglicherweise nicht in der Reichweite eines Wireless-Routers oder eines Access Point.
- **HINWEIS:** Wenn Sie das WLAN nicht sehen, mit dem Sie eine Verbindung aufbauen wollen, tippen Sie vom Windows-Desktop aus mit der rechten Maustaste auf das Symbol "Netzwerkstatus" und halten Sie es. Wählen Sie dann **Netzwerk- und Freigabecenter öffnen**. Tippen Sie auf **Neue Verbindung oder neues Netzwerk einrichten**. Eine Liste mit Optionen wird angezeigt, in der Sie manuell nach einem Netzwerk suchen und eine Verbindung herstellen oder eine neue Netzwerkverbindung erstellen können.
- **5.** Folgen Sie den Anleitungen auf dem Bildschirm, um die Verbindung abzuschließen.

Nachdem die Verbindung hergestellt wurde, gehen Sie mit dem Zeiger auf das Netzwerkstatussymbol im Infobereich außen rechts in der Taskleiste, um den Namen und den Status der Verbindung zu überprüfen.

**HINWEIS:** Der Funktionsbereich (Reichweite der Funksignale) schwankt je nach WLAN-Implementierung, Router-Hersteller und durch andere elektronische Geräte verursachten Störungen und je nach baulichen Hindernissen wie Wänden oder Decken.

### **Verwenden von HP Mobiles Internet (nur bestimmte Modelle)**

Mit HP Mobiles Internet haben Sie an weitaus mehr Orten und in größeren Bereichen als in WLANs die Möglichkeit, mit Ihrem Tablet auf das Internet zuzugreifen. Für die Verwendung von HP Mobiles Internet benötigen Sie einen Netzserviceanbieter, bei dem es sich in den meisten Fällen um einen *Mobilfunk-Netzbetreiber* handelt. Die Netzabdeckung für HP Mobiles Internet entspricht in etwa der Abdeckung für Mobiltelefongespräche.

Wenn Sie einen Service eines Mobilfunk-Netzbetreibers nutzen, können Sie mit HP Mobiles Internet auf das Internet zugreifen, E-Mails senden oder eine Verbindung zu Ihrem Firmennetz herstellen, ohne dass Sie auf Wi-Fi-Hotspots angewiesen sind.

<span id="page-23-0"></span>HP unterstützt die folgenden Technologien:

- HSPA (High Speed Packet Access): Diese Technologie ermöglicht den Zugriff auf Netzwerke, die auf dem Telekommunikationsstandard GSM (Global System for Mobile Communications) basieren.
- EV-DO (Evolution Data Optimized): Dieses Modul ermöglicht den Zugriff auf Netzwerke, die auf dem Telekommunikationsstandard CDMA (Code Division Multiple Access) basieren.
- LTE (Long Term Evolution); bietet Zugriff auf Netzwerke mit Unterstützung für LTE-Technologie.

Möglicherweise benötigen Sie die IMEI und/oder MEID-Nummer des HP UMTS-Moduls, um das Mobile Internet zu aktivieren. Die Seriennummer und die Produktnummer befinden sich am unteren Rand und/oder der Rückseite Ihres Tablets.

Bei einigen Mobilfunknetzbetreibern ist die Verwendung einer SIM-Karte erforderlich. Eine SIM-Karte enthält grundlegende Informationen wie eine persönliche Identifikationsnummer (PIN) und Netzwerkinformationen. Wenn keine SIM-Karte vorinstalliert ist, wird möglicherweise eine SIM-Karte zusammen mit den Informationen über HP Mobiles Internet im Lieferumfang Ihres Tablets bereitgestellt oder Sie erhalten eine SIM-Karte separat von Ihrem Mobilfunk-Netzbetreiber.

Informationen zum Einsetzen und Entfernen der SIM-Karte finden Sie im Abschnitt Einsetzen und Entfernen einer SIM-Karte auf Seite 16 in diesem Kapitel.

Informationen über HP Mobiles Internet und das Abschließen eines Servicevertrags mit einem bestimmten Mobilfunk-Netzbetreiber finden Sie in der Dokumentation zu HP Mobiles Internet im Lieferumfang Ihres Tablets.

#### **Einsetzen und Entfernen einer SIM-Karte**

**ACHTUNG:** Üben Sie beim Einsetzen einer Micro SIM-Karte minimalen Druck aus, um die Anschlüsse nicht zu beschädigen.

So setzen Sie eine Micro SIM-Karte ein:

- **1.** Fahren Sie das Tablet herunter.
- **2.** Entfernen Sie alle an das Tablet angeschlossenen externen Geräte.
- **3.** Trennen Sie das Netzkabel von der Steckdose.
- **4.** Schieben Sie die Micro SIM-Karte in den Micro SIM-Karten-Steckplatz und drücken Sie dann die Micro SIM-Karte vorsichtig in den Steckplatz, bis sie fest sitzt.
- **5.** Schließen Sie die externe Stromversorgung an.
- **6.** Schließen Sie die externen Geräte an.
- **7.** Schalten Sie das Tablet ein.

Um eine SIM-Karte zu entfernen, drücken Sie die SIM-Karte vorsichtig nach innen, und nehmen Sie sie dann aus dem SIM-Karten-Steckplatz.

### <span id="page-24-0"></span>**Verwenden von Bluetooth-fähigen Geräten (nur bestimmte Modelle)**

Ein Bluetooth-fähiges Gerät ermöglicht Wireless-Kommunikation auf kurzer Distanz und die Verbindung beispielsweise folgender elektronischer Geräte ohne die herkömmlichen Kabelverbindungen:

- Computer (Desktop, Notebook, Handheld)
- **•** Telefone (Mobiltelefon, schnurloses Telefon, Smart Phone)
- Bildverarbeitungsgeräte (Drucker, Kamera)
- Audiogeräte (Headset, Lautsprecher)
- Maus

Bluetooth-fähige Geräte verfügen über Funktionen für Peer-to-Peer-Netzwerke, die den Aufbau eines PAN (Personal Area Network) mit Bluetooth-fähigen Geräten ermöglichen. Informationen über das Konfigurieren und Verwenden von Bluetooth-fähigen Geräten finden Sie in der Hilfe zur Bluetooth-Software.

# <span id="page-25-0"></span>**4 Unterhaltungsfunktionen verwenden**

Nutzen Sie Ihr HP Tablet als Unterhaltungszentrum, um über die Webcam mit anderen in Kontakt zu treten, Ihre Musik anzuhören und zu verwalten sowie Filme herunterzuladen und anzusehen. Sie können aus Ihrem Tablet ein noch leistungsfähigeres Entertainmentcenter machen und beispielsweise externe Geräte wie einen Monitor, einen Projektor oder Fernseher oder Lautsprecher und Kopfhörer anschließen.

# **Verwenden der Webcam**

Das Tablet verfügt über eine integrierte Webcam, die Videos und Fotos aufnimmt. Mit manchen Modellen sind Videokonferenzen und Online-Chats über Video-Streaming möglich.

**▲** Um die Webcam zu starten, tippen Sie auf der Startseite auf die **Kamera**-App.

Nähere Informationen zur Verwendung der Webcam finden Sie unter "Hilfe und Support". Geben Sie auf der Startseite hilfe ein und wählen Sie dann **Hilfe und Support**.

# **Verwenden von Audiofunktionen**

Auf Ihrem Tablet können Sie Musik herunterladen und anhören, Audiomaterial über das Internet streamen (einschließlich Radio), Audiosignale aufnehmen oder Audio- und Videodaten zusammenfügen, um Multimedia-Dateien zu erstellen. Schließen Sie externe Audiogeräte an, z. B. Lautsprecher oder Kopfhörer, um das Hörerlebnis zu verbessern.

### **Anschließen von Lautsprechern**

Sie können drahtgebundene Lautsprecher an Ihr Tablet anschließen, indem Sie die Lautsprecher mit der Audioausgangsbuchse (Kopfhörer) an Ihrem Tablet verbinden.

Nähere Informationen zum Verbinden von *Wireless*-fähigen Lautsprechern mit dem Tablet finden Sie in den Anleitungen des Geräteherstellers. Anleitungen zum Anschließen von High-Definition-Lautsprechern an das Tablet finden Sie im Abschnitt [Einrichten von HDMI-Audiofunktionen](#page-27-0) [auf Seite 20](#page-27-0). Verringern Sie die Lautstärke-Einstellung, bevor Sie Lautsprecher anschließen.

### **Anschließen von Kopfhörern**

Sie können kabelgebundene Kopfhörer an die Kopfhörerbuchse Ihres Tablets anschließen.

Nähere Informationen zum Verbinden von *Wireless*-Kopfhörern mit dem Tablet finden Sie in den Anleitungen des Geräteherstellers.

**VORSICHT!** Um Gesundheitsschäden zu vermeiden, verringern Sie unbedingt die Lautstärke, bevor Sie Kopfhörer, Ohrhörer oder ein Headset verwenden. Weitere Sicherheitshinweise finden Sie im Dokument *Hinweise zu Zulassung, Sicherheit und Umweltverträglichkeit*. Um auf dieses Handbuch zuzugreifen, geben Sie auf der Startseite support ein und wählen die App **HP Support Assistant**, dann **Arbeitsplatz** und schließlich **Benutzerhandbücher**.

### <span id="page-26-0"></span>**Anschließen eines Mikrofons**

Um Audioaufnahmen zu erstellen, schließen Sie ein Mikrofon an die Mikrofonbuchse des Tablets an. Bei der Aufnahme erzielen Sie die besten Ergebnisse in einer leisen Umgebung und wenn Sie direkt in das Mikrofon sprechen.

### **Anschließen von Kopfhörern und Mikrofonen**

Sie können drahtgebundene Kopfhörer oder Headsets an der Audioausgangs- (Kopfhörer) bzw. Audioeingangsbuchse (Mikrofon) mit Ihrem Tablet verbinden. Im Handel sind zahlreiche Headsets mit integrierten Mikrofonen erhältlich.

Nähere Informationen zum Verbinden von *Wireless*-Kopfhörern oder -Headsets mit dem Tablet finden Sie in den Anleitungen des Geräteherstellers.

**VORSICHT!** Um Gesundheitsschäden zu vermeiden, verringern Sie unbedingt die Lautstärke, bevor Sie Kopfhörer, Ohrhörer oder ein Headset verwenden. Weitere Sicherheitshinweise finden Sie im Dokument *Hinweise zu Zulassung, Sicherheit und Umweltverträglichkeit*. Um auf dieses Handbuch zuzugreifen, geben Sie auf der Startseite support ein und wählen die App **HP Support Assistant**, dann **Arbeitsplatz** und schließlich **Benutzerhandbücher**.

### **Testen Ihrer Audiofunktionen**

So überprüfen Sie die Audiofunktionen auf Ihrem Tablet:

- **1.** Geben Sie auf der Startseite systemsteuerung ein und wählen Sie dann **Systemsteuerung**.
- **2.** Wählen Sie **Hardware und Sound** und wählen Sie dann **Sound**.
- **3.** Wenn sich das Fenster "Sound" öffnet, wählen Sie die Registerkarte **Sounds**. Wählen Sie unter **Programmereignisse** ein beliebiges Soundereignis, wie einen Piep- oder Signalton und tippen Sie auf **Test**.

Die Audioausgabe sollte über die Lautsprecher oder angeschlossene Kopfhörer erfolgen.

So überprüfen Sie die Aufnahmefunktionen Ihres Tablets:

- **1.** Geben Sie auf der Startseite audio ein und wählen Sie dann **Audiorekorder**.
- **2.** Tippen Sie auf **Aufnahme beginnen** und sprechen Sie in das Mikrofon.
- **3.** Speichern Sie die Datei auf dem Desktop.
- **4.** Öffnen Sie ein Multimedia-Programm, und geben Sie die Aufnahme wieder.

So bestätigen Sie die Audioeinstellungen Ihres Tablets bzw. ändern diese:

- **1.** Geben Sie auf der Startseite systemsteuerung ein und wählen Sie dann **Systemsteuerung**.
- **2.** Wählen Sie **Hardware und Sound** und dann **Sound**.

## **Verwenden von Videofunktionen**

Ihr Tablet ist ein leistungsfähiges Videogerät, mit dem Sie Streaming-Videos auf Ihren bevorzugten Websites ansehen sowie Videos und Filme herunterladen und auf Ihrem Tablet ansehen können, ohne auf ein Netzwerk zugreifen zu müssen.

Wenn Sie Ihren Filmgenuss noch steigern wollen, verwenden Sie den HDMI-Anschluss, der Ihnen die Verbindung mit einem hochauflösenden Monitor oder Fernsehgerät ermöglicht.

<span id="page-27-0"></span>**WICHTIG:** Das externe Gerät muss mithilfe des entsprechenden Kabels mit dem richtigen Anschluss am Tablet verbunden werden. Beachten Sie die Anweisungen des Geräteherstellers.

### **Videogeräte über ein HDMI-Kabel anschließen**

**HINWEIS:** Um ein HDMI-Gerät an das Tablet anzuschließen, benötigen Sie ein separat erhältliches HDMI-Kabel.

Um die Bildschirmanzeige des Tablets auf einem High-Definition-Gerät anzuzeigen, schließen Sie dieses zunächst an das Tablet an. Gehen Sie dabei nach folgenden Anleitungen vor.

**1.** Schließen Sie ein Ende des HDMI-Kabels an den HDMI-Anschluss des Tablets an.

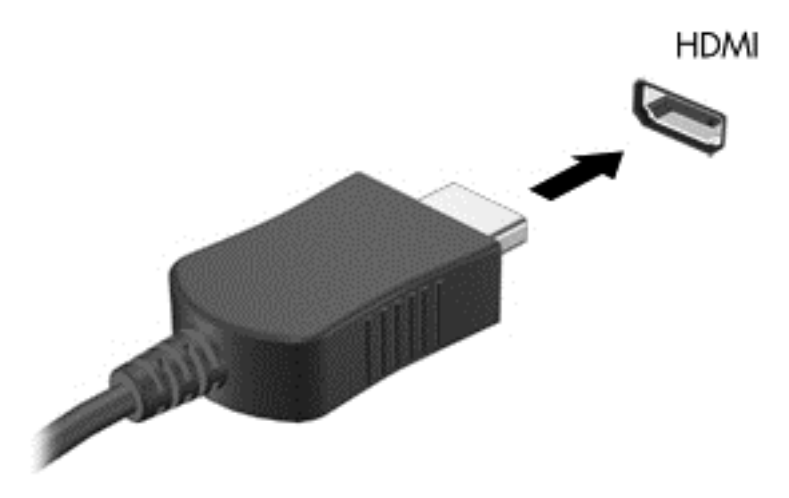

**2.** Schließen Sie das andere Ende des Kabels an den High-Definition-Fernseher bzw. -Monitor an.

#### **Einrichten von HDMI-Audiofunktionen**

HDMI ist die einzige Videoschnittstelle, die High-Definition-Video *und* -Audio unterstützt. Nachdem Sie ein HDMI-Fernsehgerät an das Tablet angeschlossen haben, können Sie HDMI-Audio einschalten, indem Sie folgende Schritte ausführen:

- **1.** Tippen Sie im Infobereich ganz rechts in der Taskleiste auf das Symbol **Lautsprecher** und halten Sie es; wählen Sie anschließend **Wiedergabegeräte**.
- **2.** Wählen Sie auf der Registerkarte **Wiedergabe** den Namen des digitalen Ausgabegeräts.
- **3.** Tippen Sie auf **Als Standard** und dann auf **OK**.

So schalten Sie die Audio-Streamfunktion der Tablet-Lautsprecher wieder ein:

- **1.** Tippen Sie im Infobereich ganz rechts in der Taskleiste auf das Symbol **Lautsprecher** und halten Sie es; wählen Sie anschließend **Wiedergabegeräte**.
- **2.** Tippen Sie auf der Registerkarte "Wiedergabe" auf Lautsprecher / HP.
- **3.** Tippen Sie auf **Als Standard** und dann auf **OK**.

# <span id="page-28-0"></span>**5 Bildschirmnavigation**

Sie können auf dem Tablet-Bildschirm mithilfe von Fingerbewegungen navigieren.

# **Verwenden der Touchscreen-Bewegungen**

Bei einem Touchscreen-Tablet können Sie Elemente auf dem Bildschirm direkt mit Ihren Fingern steuern.

### **Gleitbewegung mit einem Finger**

Die Gleitbewegung mit einem Finger wird vor allem verwendet, um eine Anzeige zu verschieben oder einen Bildlauf in Listen und Seiten durchzuführen; Sie können die Bewegung jedoch auch für andere Interaktionen nutzen, beispielsweise zum Verschieben eines Objekts.

Um den Mauszeiger auf dem Bildschirm zu bewegen, lassen Sie einen Finger in die gewünschte Richtung über den Bildschirm gleiten.

**HINWEIS:** Wenn viele Anwendungen auf der Startseite angezeigt werden, können Sie durch Gleitbewegung mit dem Finger den Bildschirm nach links oder rechts verschieben.

Um ein Objekt zu ziehen, halten Sie das Objekt gedrückt und verschieben es dann durch Ziehen.

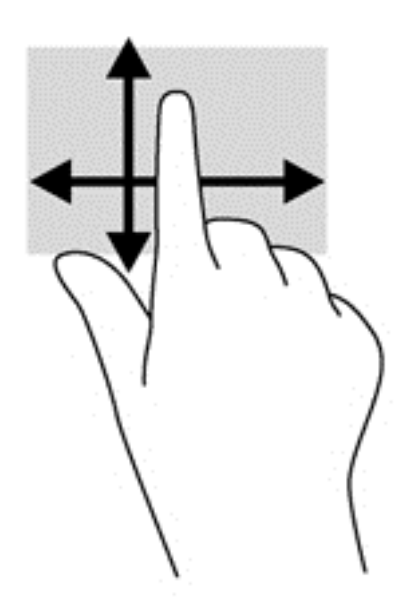

### **Tippen**

Nutzen Sie zur Auswahl auf dem Bildschirm die Berührungsfunktion.

Tippen Sie mit einem Finger auf ein Objekt auf dem Bildschirm, um es auszuwählen. Tippen Sie zweimal auf ein Element, um es zu öffnen.

<span id="page-29-0"></span>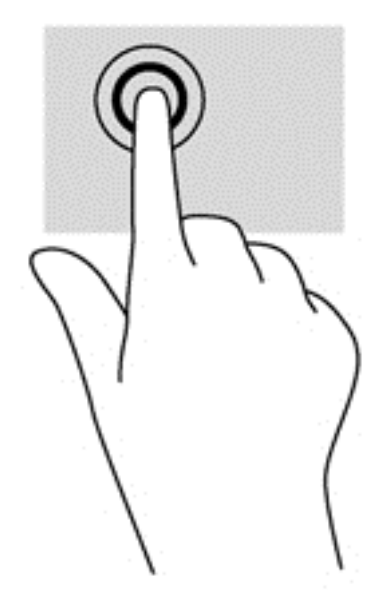

### **Bildlauf**

Wenn Sie einen Bildlauf durchführen, können Sie eine Seite oder ein Bild nach oben, unten, links oder rechts bewegen.

● Um einen Bildlauf durchzuführen, platzieren Sie zwei Finger mit einem kleinen Abstand zueinander auf dem Bildschirm und ziehen Sie sie nach oben, unten, links oder rechts.

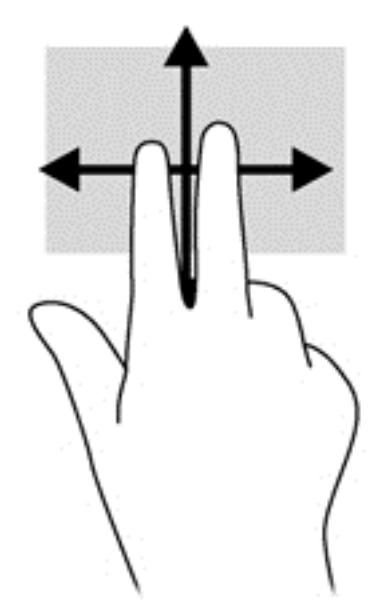

## **Zoomen**

Mit der Zoom-Funktion können Sie die Anzeige eines Bildes oder Textes vergrößern oder verkleinern.

- Zoomen Sie ein Element heraus, indem Sie zwei Finger auf dem Bildschirm platzieren und sie dann zusammenschieben.
- Zoomen Sie ein Element heran, indem Sie zwei Finger dicht nebeneinander auf dem Bildschirm platzieren und sie dann auseinanderziehen.

<span id="page-30-0"></span>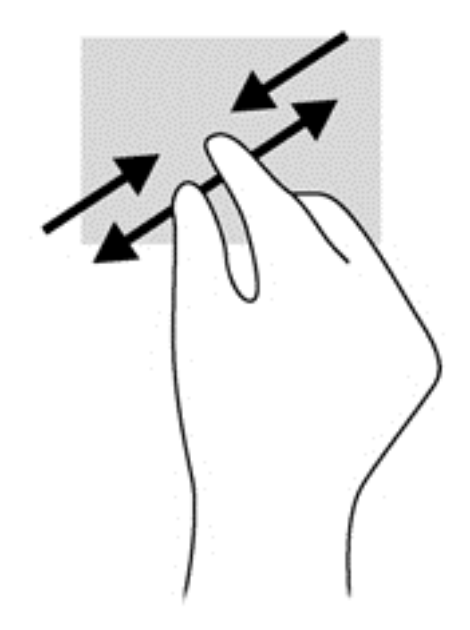

### **Drehen (nur bestimmte Modelle)**

Mithilfe der Drehbewegung können Sie Objekte, z. B. Fotos, drehen.

Drücken Sie mit dem Zeigefinger der linken Hand auf das Objekt, das Sie drehen wollen. Schieben Sie den rechten Zeigefinger in einer durchgehenden Bewegung von 12:00 Uhr auf 03:00 Uhr. Um eine Drehung gegen den Uhrzeigersinn durchzuführen, beschreiben Sie mit dem Zeigefinger einen Viertelkreis von 3 Uhr nach 12 Uhr.

**HINWEIS:** Drehungen werden in spezifischen Anwendungen unterstützt, in denen Sie ein Objekt oder Bild bearbeiten können. Drehungen funktionieren möglicherweise nicht bei allen Anwendungen.

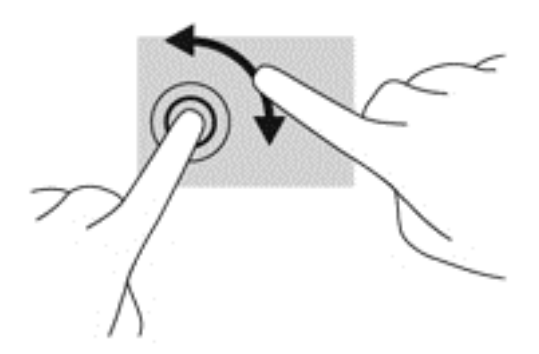

### **Streichbewegungen von der Kante**

Mit Streichbewegungen von der Kante aus können Sie beispielsweise Einstellungen ändern und Anwendungen starten oder suchen.

#### **Streichen von der rechten Kante aus**

Mit einer Streichbewegung von der rechten Kante aus rufen Sie die Charms auf, mit der Sie Anwendungen suchen, teilen und starten, auf Geräte zugreifen oder Einstellungen ändern können.

Streichen Sie mit Ihrem Finger leicht von der rechten Kante des Bildschirms zur Bildschirmmitte, um die Charms anzuzeigen.

<span id="page-31-0"></span>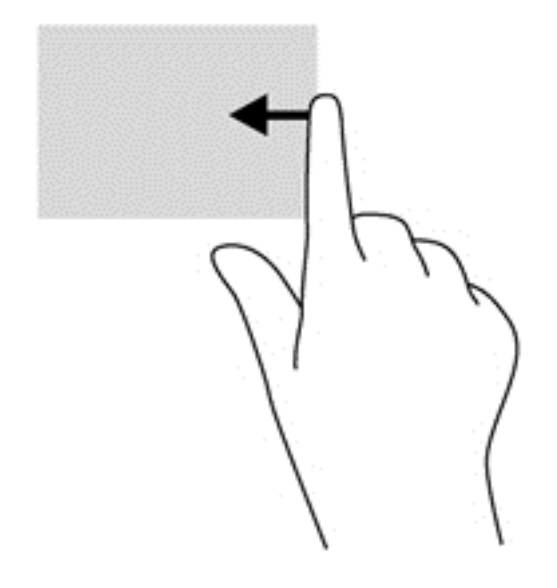

#### **Streichen von der linken Kante aus**

Mit einer Streichbewegung von der linken Kante aus werden die geöffneten Anwendungen angezeigt, damit Sie schnell zur gewünschten Anwendung wechseln können.

● Streichen Sie mit Ihrem Finger leicht von der linken Kante des Bildschirms zur Mitte, um zwischen Anwendungen umzuschalten. Streichen Sie mit Ihrem Finger auf dem Bildschirm wieder zurück zur linken Kante, um alle geöffneten Anwendungen anzuzeigen.

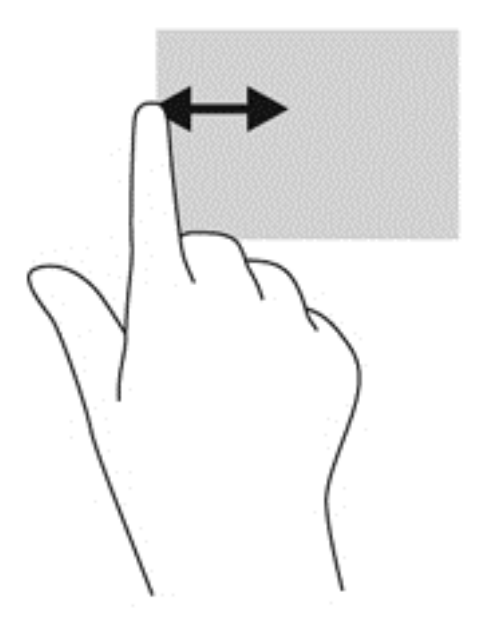

#### <span id="page-32-0"></span>**Streichbewegung von der oberen oder unteren Kante**

**▲** Streichen Sie auf der Windows-Startseite leicht mit Ihrem Finger von der Ober- oder Unterkante des Bildschirms Richtung Mitte, um Befehlsoptionen für Apps anzuzeigen, mit denen Sie Apps benutzerdefiniert konfigurieren können.

**WICHTIG:** Bei einer aktiven App variiert diese Bewegung, abhängig von der App.

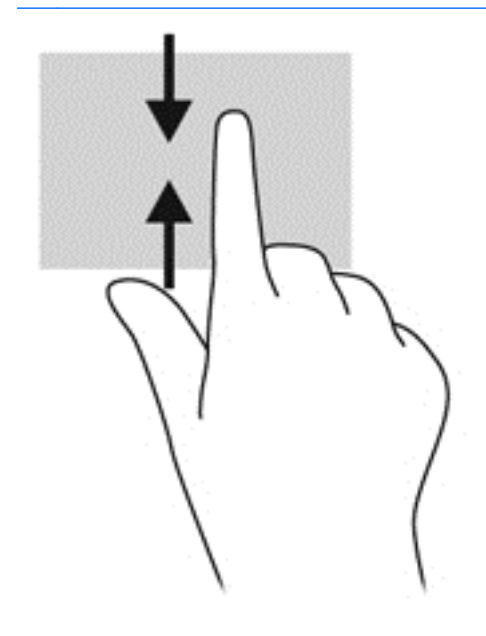

# <span id="page-33-0"></span>**6 Energieversorgung verwalten**

Ihr Tablet kann entweder mit Akkustrom oder über eine externe Stromquelle betrieben werden. Wenn das Tablet nur über Akkustrom betrieben wird und keine externe Stromversorgung zur Verfügung steht, um den Akku aufzuladen, sollte der Akkuladestand beobachtet und Akkuenergie eingespart werden. Ihr Tablet unterstützt einen Energiesparplan, um die Energieversorgung des Tablets zu verwalten und einen optimalen Ausgleich zwischen Energieeinsparung und Leistung des Tablets zu erzielen.

# **Einleiten des Energiesparmodus und des Ruhezustands**

Microsoft Windows verfügt über zwei Energiesparmodi: Energiesparmodus und Ruhezustand.

- Energiesparmodus der Energiesparmodus wird automatisch nach einer Zeit der Inaktivität eingeleitet, wenn das Gerät über Akku oder über eine externe Stromversorgung versorgt wird. Ihre Arbeiten werden im Speicher gesichert, sodass Sie Ihre Arbeit sehr schnell wieder fortsetzen können. Sie können den Energiesparmodus auch manuell aufrufen. Weitere Informationen finden Sie unter Manuelles Beenden des Energiesparmodus auf Seite 26.
- Ruhezustand: Der Ruhezustand wird automatisch eingeleitet, wenn der Ladezustand des Akkus kritisch niedrig ist. Im Ruhezustand sind Ihre Daten in einer Ruhezustandsdatei auf der Festplatte gespeichert und das Tablet ist ausgeschaltet.
- **ACHTUNG:** Um eine mögliche Verschlechterung der Bild- und Audiowiedergabe, den Verlust der Wiedergabefunktion für Audio- und Videodaten und Informationsverluste zu vermeiden, sollten Sie während des Lesens oder Beschreibens einer Disc oder einer externen Speicherkarte nicht den Energiesparmodus oder Ruhezustand einleiten.
- **HINWEIS:** Solange sich das Tablet im Energiesparmodus oder Ruhezustand befindet, kann keine Netzwerkverbindung hergestellt und keine Funktion des Tablets genutzt werden.

### **Manuelles Beenden des Energiesparmodus**

Um den Energiesparmodus einzuleiten, streifen Sie auf der Startseite von der rechten Kante des Touchscreens aus, um die Charms aufzurufen. Tippen Sie auf **Einstellungen**, dann auf das Symbol **Energie** und schließlich auf **Energiesparmodus**.

So beenden Sie den Energiesparmodus:

- Drücken und halten Sie die Ein/Aus-Taste.
- Tippen Sie auf den Touchscreen oder streichen Sie kurz darüber.

Wenn das Tablet den Energiesparmodus beendet, leuchten die Betriebsanzeigen und Ihre Arbeit wird wieder auf dem Bildschirm angezeigt.

**HINWEIS:** Wenn Sie den Kennwortschutz für die Reaktivierung eingerichtet haben, müssen Sie Ihr Windows-Kennwort eingeben, bevor Ihre Arbeit auf dem Bildschirm angezeigt wird.

### **Manuelles Beenden des Ruhezustands (nur bestimmte Modelle)**

Wenn das Tablet den Ruhezustand beendet, leuchten die Betriebsanzeigen und Ihre Arbeit wird wieder auf dem Bildschirm angezeigt.

<span id="page-34-0"></span>**HINWEIS:** Wenn Sie den Kennwortschutz für ein Aufwecken eingerichtet haben, müssen Sie Ihr Windows Kennwort eingeben, bevor Ihre Arbeit auf dem Bildschirm angezeigt wird.

### **Kennwortschutz für die Reaktivierung einrichten**

Um eine Kennwortabfrage für das Beenden des Energiesparmodus einzurichten, befolgen Sie diese Schritte:

- **1.** Geben Sie auf der Startseite energieoptionen ein und wählen Sie dann **Energieoptionen**.
- **2.** Tippen Sie auf der linken Seite auf **Kennwort bei Reaktivierung anfordern**.
- **3.** Tippen Sie auf **Einige Einstellungen sind momentan nicht verfügbar**.
- **4.** Tippen Sie auf **Kennwort ist erforderlich (empfohlen)**.

**5.** Tippen Sie auf **Änderungen speichern**.

## **Verwendung des Leistungsmessers und der Stromversorgungseinstellungen**

Die Energieanzeige befindet sich auf dem Windows Desktop. Über die Energieanzeige können Sie schnell auf die Energieeinstellungen zugreifen und den Akkuladestand ablesen.

- Bewegen Sie den Mauszeiger über das Symbol für die Energieanzeige, um den Prozentwert der verbleibenden Akkuladung und den aktuellen Energiesparplan anzuzeigen.
- Tippen Sie auf das Symbol "Energieanzeige" und wählen Sie ein Element aus der Liste aus, um die Energieoptionen zu verwenden. Sie können auf der Startseite auch Betriebsanzeige eingeben und dann **Einstellungen** und **Energieoptionen** auswählen.

Unterschiedliche Symbole für die Energieanzeige geben an, ob das Tablet mit einem Akku oder über eine externe Stromquelle betrieben wird. Das Symbol zeigt auch eine Nachricht an, wenn der Akku einen niedrigen oder kritischen Akkuladestand erreicht hat.

# **Betrieb mit Akkuenergie**

Wenn sich ein aufgeladener Akku im Tablet befindet und das Tablet nicht an eine externe Stromquelle angeschlossen ist, wird es mit Akkustrom betrieben. Wenn sich ein aufgeladener Akku im Tablet befindet und das Netzteil nicht am Tablet angeschlossen ist, wechselt das Tablet automatisch in den Akkubetrieb und die Bildschirmhelligkeit wird verringert, um die Akkunutzungsdauer zu verlängern. Der Akku im Tablet entlädt sich langsam, wenn das Tablet ausgeschaltet und nicht am Netzstrom angeschlossen ist.

Die Nutzungsdauer des Akkus kann unterschiedlich ausfallen. Sie hängt von den Energieverwaltungseinstellungen, den auf dem Tablet ausgeführten Programmen, der Bildschirmhelligkeit, den am Tablet angeschlossenen externen Geräten und anderen Faktoren ab.

**HINWEIS:** Wenn Sie ein neues Kennwort für ein Benutzerkonto erstellen oder das aktuelle Kennwort Ihres Benutzerkontos ändern möchten, tippen Sie auf **Kennwort des Benutzerkontos erstellen oder ändern** und folgen Sie den Anleitungen auf dem Bildschirm. Wenn Sie kein Benutzerkontokennwort erstellen oder ändern müssen, fahren Sie mit Schritt 5 fort.

### <span id="page-35-0"></span>**Werksseitig versiegelter Akku**

Um den Status Ihres Akkus zu prüfen oder wenn die Kapazität des Akkus nachlässt, führen Sie Akku-Test unter Hilfe und Support aus. Um Informationen zum Akku aufzurufen, geben Sie auf der Startseite support ein. Wählen Sie die Anwendung **HP Support Assistant** und dann **Akku und Leistung**. Wenn der Akku-Test meldet, dass der Akku ausgetauscht werden muss, wenden Sie sich an den Support.

Der Akku dieses Produkts kann nicht einfach durch den Benutzer selbst ausgetauscht werden. HP empfiehlt Ihnen, sich zum Austausch des Akkus an den Support zu wenden.

### **Informationen zum Akku**

Um den Status Ihres Akkus zu prüfen, oder wenn die Kapazität des Akkus nachlässt, führen Sie das Tool "Akku-Test" in "HP Support Assistant" aus. Um Informationen zum Akku aufzurufen, geben Sie auf der Startseite support ein. Wählen Sie die Anwendung **HP Support Assistant** und dann **Akku und Leistung**.

Im HP Support Assistant finden Sie die folgenden Tools und Informationen zum Akku:

- Akku-Test
- Informationen zu Akkutypen, technischen Daten, Lebensdauer und Kapazität

### **Einsparen von Akkuenergie**

Tipps zum Einsparen von Akkuenergie und zur Maximierung der Akkulebensdauer:

- Verringern Sie die Displayhelligkeit.
- Wählen Sie **Energiesparmodus** im Fenster Energieoptionen.
- Schalten Sie Wireless-Geräte aus, wenn Sie diese nicht verwenden.
- Trennen Sie alle externen Geräte, die nicht verwendet werden und nicht an einer externen Stromquelle angeschlossen sind, beispielsweise eine externe Festplatte, die an einem USB-Anschluss angeschlossen ist.
- Beenden Sie den Zugriff auf alle nicht verwendeten externen Speicher- und Erweiterungskarten, deaktivieren oder entnehmen Sie sie.
- Leiten Sie vor einer Unterbrechung der Arbeit den Energiesparmodus ein oder fahren Sie das Tablet herunter.

### **Feststellen von niedrigem Akkuladestand**

Wenn ein Akku als einzige Stromquelle des Tablets verwendet wird und der Ladestand des Akkus niedrig oder kritisch ist, reagiert das Tablet folgendermaßen:

- Die Akkuanzeige (nur bestimmte Modelle) weist auf einen niedrigen bzw. kritischen Akkuladestand hin.
- ODER –
- Das Symbol für die Energieanzeige am dem Windows Desktop zeigt einen niedrigen oder kritischen Akkustand an.

**HINWEIS:** Weitere Informationen zur Energieanzeige finden Sie unter [Verwendung des](#page-34-0) [Leistungsmessers und der Stromversorgungseinstellungen auf Seite 27.](#page-34-0)

<span id="page-36-0"></span>Auf einen kritischen Akkuladestand reagiert das Tablet auf folgende Weise:

- Wenn der Ruhezustand deaktiviert und das Tablet eingeschaltet oder im Energiesparmodus ist, verbleibt das Tablet kurz im Energiesparmodus und schaltet dann ab, wobei alle nicht gespeicherten Daten verloren gehen.
- Wenn der Ruhezustand aktiviert und das Tablet eingeschaltet ist oder sich im Energiesparmodus befindet, leitet das Tablet den Ruhezustand ein.

### **Beheben eines niedrigen Akkuladestands**

**Beheben eines niedrigen Akkuladestands, wenn eine externe Stromquelle vorhanden ist**

- Schließen Sie das Netzteil an.
- Schließen Sie ein optionales Netzteil an, das als Zubehör von HP erworben wurde.

#### **Beheben eines niedrigen Akkuladestands, wenn keine externe Stromquelle vorhanden ist**

Speichern Sie Ihre Arbeit und fahren Sie das Tablet herunter.

#### **Beheben eines niedrigen Akkuladestands, wenn das Tablet den Ruhezustand nicht beenden kann**

Wenn die Energie des Tablets nicht mehr ausreicht, um den Ruhezustand zu beenden, führen Sie die folgenden Schritte aus:

- **1.** Schließen Sie das Netzteil an das Tablet und an eine Netzsteckdose an.
- **2.** Drücken Sie zum Beenden des Ruhezustands die Ein/Aus-Taste.

# **Betrieb über die externe Netzstromversorgung**

Informationen zum Anschließen an die externe Netzstromversorgung finden Sie auf dem Poster *Setup-Anleitungen*, das im Versandkarton des Tablets enthalten ist.

Das Tablet verwendet keinen Akkustrom, wenn es mit einem zugelassenen Netzteil an eine externe Stromquelle angeschlossen ist.

A **VORSICHT!** Um mögliche Sicherheitsrisiken zu vermeiden, darf nur das mit dem Tablet gelieferte Netzteil, ein von HP bereitgestelltes Ersatznetzteil oder ein von HP erworbenes Netzteil verwendet werden.

Schließen Sie das Tablet in den folgenden Situationen an das Stromnetz an:

A **VORSICHT!** Laden Sie den Akku des Tablets nicht an Bord von Flugzeugen auf.

- Beim Aufladen oder Kalibrieren eines Akkus
- Beim Installieren oder Aktualisieren von Systemsoftware
- Beim Beschreiben einer Disc (nur bestimmte Modelle)
- Beim Durchführen einer Sicherung oder Wiederherstellung

<span id="page-37-0"></span>Wenn Sie das Tablet an eine externe Stromquelle anschließen, geschieht Folgendes:

- Der Akku wird aufgeladen.
- Die Bildschirmhelligkeit wird erhöht.
- Das Symbol für die Energieanzeige im Infobereich der Taskleiste verändert sich.

Wenn Sie den Computer von der externen Stromversorgung trennen, geschieht Folgendes:

- Das Tablet schaltet auf den Betrieb mit Akkustrom um.
- Die Bildschirmhelligkeit wird automatisch verringert, um die Nutzungsdauer des Akkus zu verlängern.
- Das Symbol für die Energieanzeige im Infobereich der Taskleiste verändert sich.

### **Fehlerbeseitigung bei Problemen mit der Stromversorgung**

Prüfen Sie das Netzteil, wenn das Tablet bei Netzstromversorgung eines der folgenden Symptome aufweist:

- Das Tablet schaltet sich nicht ein.
- Das Display wird nicht eingeschaltet.
- Die Betriebsanzeigen leuchten nicht.

So prüfen Sie das Netzteil:

- **1.** Fahren Sie das Tablet herunter.
- **2.** Schließen Sie das Netzteil an das Tablet und dann an eine Netzsteckdose an.
- **3.** Schalten Sie das Tablet ein.
	- Wenn die Betriebsanzeigen *leuchten*, funktioniert das Netzteil ordnungsgemäß.
	- Wenn die Betriebsanzeigen *nicht leuchten*, sollten Sie die Verbindung zwischen dem Netzteil und dem Tablet und die Verbindung zwischen dem Netzteil und der Netzsteckdose prüfen, um sicherzugehen, dass die Verbindungen in Ordnung sind.
	- Wenn die Verbindungen in Ordnung sind und die Betriebsanzeigen weiterhin *nicht leuchten*, funktioniert das Netzteil nicht ordnungsgemäß und sollte ausgetauscht werden.

Wenden Sie sich an den Support, um Informationen zum Erwerb eines Ersatznetzteils zu erhalten.

# **Herunterfahren (Abschalten) des Tablets**

**ACHTUNG:** Nicht gespeicherte Daten gehen verloren, wenn das Tablet heruntergefahren wird. Vergessen Sie nicht, Ihre Arbeit zu speichern, bevor Sie das Tablet herunterfahren.

Der Befehl "Herunterfahren" schließt alle geöffneten Programme, einschließlich des Betriebssystems. Display und Tablet werden ausgeschaltet.

Fahren Sie das Tablet in den folgenden Situationen herunter:

- Wenn Sie ein externes Hardwaregerät an einem anderen Anschluss als einem USB- oder Video-Anschluss anschließen
- Wenn das Tablet längere Zeit nicht verwendet wird und nicht an eine externe Stromquelle angeschlossen ist

Auch wenn Sie das Tablet mit der Ein/Aus-Taste ausschalten können, wird empfohlen, das Tablet über den Windows-Befehl "Herunterfahren" auszuschalten:

**HINWEIS:** Befindet sich das Tablet im Energiesparmodus oder im Ruhezustand, müssen Sie diesen Modus zunächst beenden, bevor das System durch kurzes Drücken der Ein/Aus-Taste heruntergefahren werden kann.

- **1.** Speichern Sie Ihre Daten, und schließen Sie alle geöffneten Programme.
- **2.** Ziegen Sie die Charms an, indem Sie auf der Startseite von der rechten Kante des Touchscreens aus eine Streichbewegung durchführen.
- **3.** Tippen Sie auf **Einstellungen,** dann auf das Symbol **Betriebsanzeige** und anschließend auf **Herunterfahren**.

Wenn das Tablet nicht reagiert und daher nicht mit dem zuvor beschriebenen Abschaltverfahren heruntergefahren werden kann, können Sie es mit den folgenden Notabschaltverfahren in der angegebenen Reihenfolge versuchen:

- Halten Sie die Ein/Aus-Taste mindestens 10 Sekunden lang gedrückt.
- Trennen Sie das Tablet von der externen Stromquelle.

# <span id="page-39-0"></span>**7 Wartung Ihres Tablets**

Es ist sehr wichtig, das Tablet regelmäßig zu warten, damit es in optimalem Zustand bleibt. In diesem Kapitel erfahren Sie, wie Sie die Leistungsfähigkeit Ihres Tablets verbessern können, indem Sie beispielsweise eine Defragmentierung und Datenträgerbereinigung ausführen. Sie erhalten außerdem Informationen darüber, wie Sie Ihre Programme und Treiber aktualisieren können, sowie Anweisungen zur Reinigung Ihres Tablets und Tipps für die Mitnahme des Tablets auf Reisen.

# **Aktualisieren von Programmen und Treibern**

HP empfiehlt, Ihre Programme und Treiber regelmäßig auf die neuesten Versionen zu aktualisieren. Durch Updates können Probleme behoben und das Tablet um neue Funktionen und Optionen erweitert werden. Die Technologie entwickelt sich ständig weiter. Wenn Sie Ihre Programme und Treiber aktualisieren, ist Ihr Tablet immer auf dem neuesten Stand. Ältere Grafikkomponenten sind möglicherweise nicht mit der neuesten Spielesoftware kompatibel. Ohne aktuellen Treiber können Sie Ihre Geräte nicht optimal nutzen.

Rufen Sie die Website <http://www.hp.com/support> auf, um die neuesten Programme und Treiber von HP herunterzuladen. Sie können sich auch registrieren, um automatisch benachrichtigt zu werden, sobald ein Update verfügbar ist.

# **Reinigen des Tablets**

Verwenden Sie folgende Produkte, um Ihr Tablet schonend zu reinigen:

- Dimethylbenzylammoniumchlorid in einer maximalen Konzentration von 0,3 Prozent (beispielsweise Einwegtücher, die von mehreren verschiedenen Marken angeboten werden).
- **•** Alkoholfreier Glasreiniger
- Wasser mit milder Seifenlösung
- Trockenes Mikrofaser-Reinigungstuch oder Fensterleder (Antistatik-Tuch ohne Öl)
- Antistatik-Wischtücher

**ACHTUNG:** Vermeiden Sie starke Reinigungslösungen, da diese Ihr Tablet dauerhaft schädigen können. Wenn Sie nicht sicher sind, ob ein Reinigungsprodukt für Ihr Tablet geeignet ist, prüfen Sie die Liste der Inhaltsstoffe und vergewissern Sie sich, dass das Produkt keine Inhaltsstoffe wie Alkohol, Aceton, Ammoniumchlorid, Methylenchlorid und Kohlenwasserstoffe enthält.

Fasermaterialien wie Papiertücher können Kratzer auf dem Tablet hinterlassen. Mit der Zeit können sich Schmutzpartikel und Reinigungsmittel in den Kratzern festsetzen.

### **Reinigungsverfahren**

Folgen Sie zur sicheren Reinigung des Tablets den in diesem Abschnitt aufgeführten Verfahren.

<span id="page-40-0"></span>**VORSICHT!** Um Stromschläge oder die Beschädigung von Komponenten zu vermeiden, versuchen Sie nicht, das Tablet im eingeschalteten Zustand zu reinigen.

- Schalten Sie das Tablet aus.
- Trennen Sie das Tablet von der externen Stromversorgung.
- Trennen Sie die Verbindung zu allen externen Geräten mit eigener Stromversorgung.

**ACHTUNG:** Um eine Beschädigung der internen Komponenten zu vermeiden, sprühen Sie keine Reinigungsmittel oder Flüssigkeiten direkt auf die Oberfläche des Tablets. Flüssigkeiten, die auf die Oberfläche tropfen, können interne Komponenten dauerhaft beschädigen.

#### **Reinigen des Displays**

Wischen Sie das Display vorsichtig mit einem weichen, fusselfreien Tuch ab, das mit einem alkoholfreien Glasreiniger angefeuchtet ist.

#### **Reinigen der Ränder oder der Abdeckung**

Verwenden Sie zur Reinigung der Ränder oder der Abdeckung ein mit einer der oben genannten Reinigungslösungen angefeuchtetes weiches Mikrofasertuch oder Fensterleder, oder verwenden Sie ein entsprechendes Einwegtuch.

**HINWEIS:** Reinigen Sie die Abdeckung des Tablets mit kreisenden Bewegungen, um Schmutz und Rückstände leichter zu entfernen.

## **Transportieren oder Versenden des Tablets**

Im Folgenden finden Sie einige Tipps für den sicheren Transport bzw. Versand Ihres Tablets.

- Bereiten Sie das Tablet für den Versand oder eine Reise vor:
	- Sichern Sie Ihre Daten auf einem externen Laufwerk.
	- Entfernen Sie alle Discs und externen Medienkarten, wie z. B. Speicherkarten aus dem Tablet.
	- Schalten Sie alle externen Geräte aus, und trennen Sie sie vom Computer.
	- Fahren Sie das Tablet herunter.
- Nehmen Sie eine Sicherungskopie Ihrer Daten mit. Bewahren Sie die gesicherten Daten getrennt von Ihrem Tablet auf.
- Nehmen Sie das Tablet auf Flugreisen im Handgepäck mit. Geben Sie ihn nicht mit dem restlichen Gepäck auf.
- **ACHTUNG:** Schützen Sie Laufwerke vor Magnetfeldern. Sicherheitseinrichtungen mit Magnetfeldern sind z. B. Sicherheitsschleusen und Handsucher in Flughäfen. Die Sicherheitseinrichtungen auf Flughäfen, bei denen Handgepäck über ein Förderband läuft, arbeiten normalerweise mit Röntgenstrahlen statt mit Magnetismus und beschädigen Laufwerke daher nicht.
- Wenn Sie das Tablet während des Flugs verwenden möchten, achten Sie auf die Durchsagen während des Flugs, in denen Sie informiert werden, wann Sie Ihr Tablet während des Fluges benutzen dürfen. Ob Sie während des Flugs ein Tablet verwenden dürfen, liegt im Ermessen der Fluggesellschaft.
- Wenn Sie das Tablet oder ein Laufwerk verschicken, verwenden Sie eine Schutzverpackung und kennzeichnen Sie die Sendung als "Zerbrechlich".
- Wenn ein Wireless-Gerät im Tablet installiert ist, ist die Verwendung dieser Geräte in einigen Umgebungen möglicherweise eingeschränkt. Solche Einschränkungen können an Bord von Flugzeugen, in Krankenhäusern, in explosionsgefährdeten Bereichen oder unter anderen gefährlichen Bedingungen gelten. Wenn Sie sich nicht sicher sind, welche Vorschriften für die Verwendung eines bestimmten Geräts gelten, fragen Sie vor dem Einschalten des Tablets um Erlaubnis.
- Bei internationalen Reisen beachten Sie folgende Empfehlungen:
	- Informieren Sie sich über die für Tablets gültigen Zollbestimmungen der Länder bzw. Region, die Sie bereisen.
	- Informieren Sie sich über die Anforderungen hinsichtlich Netzkabel, Netzteil und Adapter für die bereiste Region, in der Sie das Tablet benutzen wollen. Spannung und Frequenz des Stromnetzes sowie die Form von Steckern und Steckdosen sind in den verschiedenen Ländern unterschiedlich.
	- **VORSICHT!** Verwenden Sie für den Anschluss des Tablets an das örtliche Stromnetz keine Spannungskonverter, die für Elektrokleingeräte angeboten werden. Es kann sonst zu Feuer, elektrischen Schlägen oder Geräteschäden kommen.

# <span id="page-42-0"></span>**8 Tablet und Daten schützen**

Die Tabletsicherheit ist unabdinglich, um unerlaubten Datenzugriff zu verhindern und die Integrität und die Verfügbarkeit Ihrer Daten zu schützen. Die Standardsicherheitslösungen des Windows-Betriebssystems, HP Anwendungen, das nicht zu Windows gehörende Setup Utility (BIOS) sowie andere Software von Fremdherstellern tragen dazu bei, Ihr Tablet vor verschiedenen Risiken zu schützen, beispielsweise vor Viren, Würmern und anderen bösartigen Codes.

**WICHTIG:** Einige der in diesem Handbuch beschriebenen Merkmale sind auf Ihrem Tablet möglicherweise nicht verfügbar.

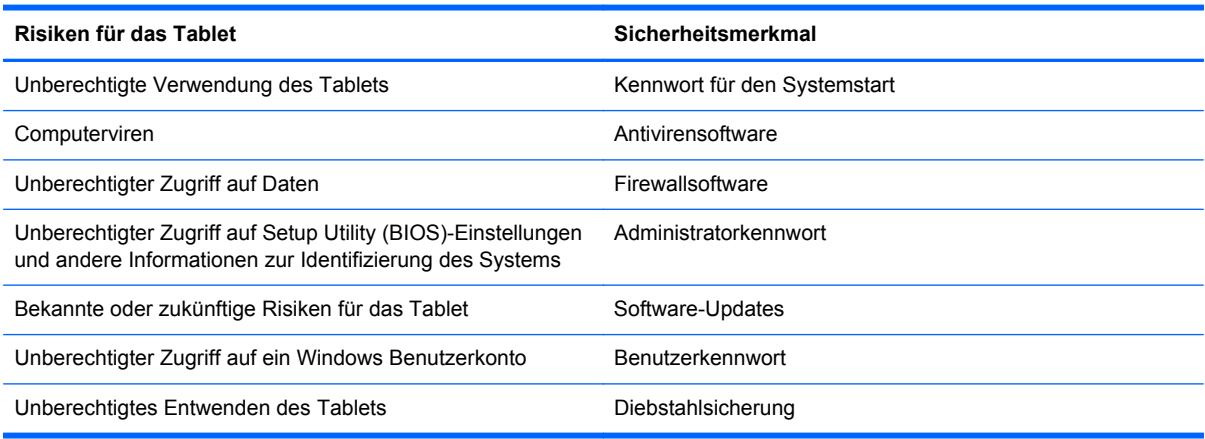

# **Verwenden von Kennwörtern**

Ein Kennwort ist eine Reihe von Zeichen, die Sie zum Schutz der Daten auf Ihrem Tablet und der Sicherheit von Online-Transaktionen festlegen. Es können mehrere Typen von Kennwörtern festgelegt werden. Wenn Sie z. B. Ihr Tablet erstmalig einrichten, werden Sie aufgefordert, ein Benutzerkennwort einzurichten, um Ihr Tablet zu schützen. Weitere Kennwörter können unter Windows eingerichtet werden und auch in HP Setup Utility (BIOS), das auf Ihrem Tablet vorinstalliert ist.

Sie können für eine Funktion in Setup Utility (BIOS) und für eine Windows Sicherheitsfunktion auch dasselbe Kennwort verwenden.

Beachten Sie folgende Tipps für das Einrichten und Speichern von Kennwörtern:

- Um zu vermeiden, dass Sie nicht mehr auf das Tablet zugreifen können, notieren Sie sich jedes Kennwort und bewahren Sie es an einem sicheren Ort auf, der sich nicht in der Nähe des Tablets befindet. Speichern Sie Kennwörter nicht in einer Datei auf dem Tablet.
- Befolgen Sie beim Einrichten des Kennworts die Anforderungen des Programms.
- Ändern Sie Ihre Kennwörter mindestens alle drei Monate.
- Ein Kennwort ist idealerweise lang und besteht aus Buchstaben, Satzzeichen, Symbolen und Zahlen.
- Bevor Sie Ihr Tablet einem Servicepartner übergeben, sichern Sie Ihre Dateien, löschen Sie alle vertraulichen Dateien und setzen Sie alle Kennworteinstellungen zurück.

<span id="page-43-0"></span>Geben Sie auf der Startseite support ein und wählen Sie dann die App **HP Support Assistant**, um zusätzliche Informationen über Windows-Kennwörter zu erhalten, z. B. über Kennwörter für den Bildschirmschoner.

## **Einrichten von Kennwörtern unter Windows**

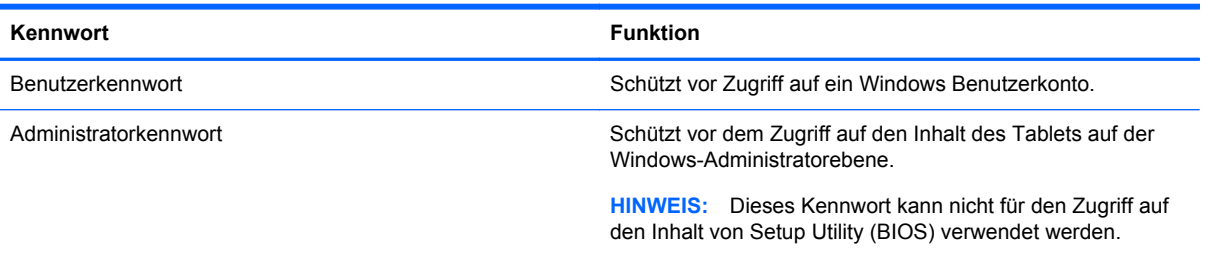

## **Einrichten von Kennwörtern in Setup Utility (BIOS)**

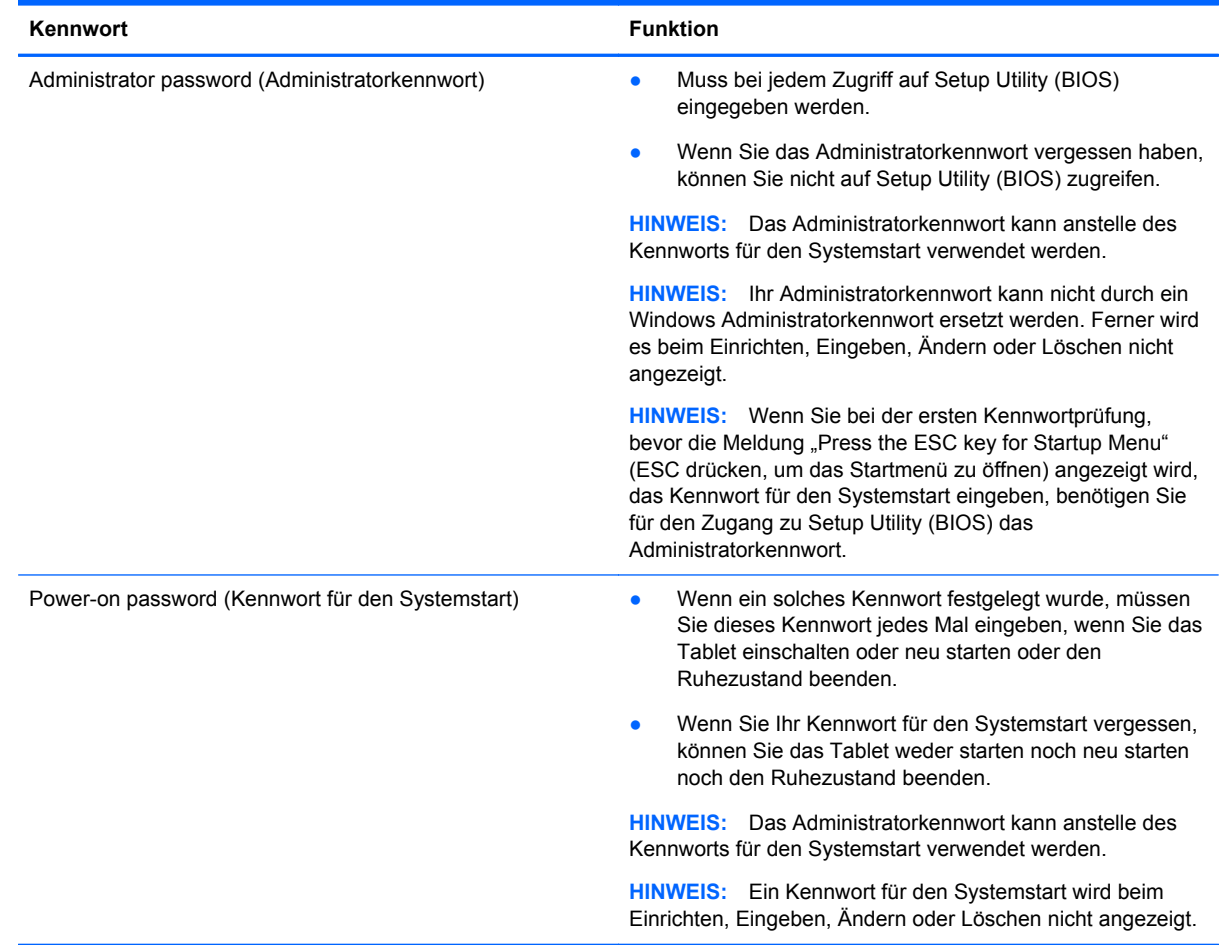

<span id="page-44-0"></span>So richten Sie ein Administratorkennwort oder ein Kennwort für den Systemstart in Setup Utility (BIOS) ein bzw. ändern oder löschen es:

- **1.** Um Setup Utility (BIOS) zu starten, schalten Sie das Tablet ein oder führen Sie einen Neustart durch, drücken Sie schnell die Leiser-Taste und drücken Sie anschließend die Ein/Aus-Taste.
- **2.** Tippen Sie auf **Sicherheit** und folgen Sie dann den Anleitungen auf dem Bildschirm.

Die Änderungen werden beim Neustart des Tablets wirksam.

## **Verwenden von Internetsicherheitssoftware**

Wenn Sie Ihr Tablet verwenden, um auf E-Mails, ein Netzwerk oder das Internet zuzugreifen, setzen Sie Ihr Tablet möglicherweise Tablet-Viren, Spyware und anderen Online-Bedrohungen aus. Um Ihr Tablet zu schützen, ist möglicherweise Internetsicherheitssoftware mit Antiviren- und Firewallfunktionen auf Ihrem Tablet als Testversion vorinstalliert. Um dauerhaften Schutz vor neuen Viren und anderen Sicherheitsrisiken zu gewährleisten, muss die Sicherheitssoftware regelmäßig aktualisiert werden. Es wird dringend empfohlen, ein Upgrade auf die Vollversion durchzuführen oder ein Antivirenprogramm Ihrer Wahl zu erwerben, um den umfassenden Schutz Ihres Tablets zu gewährleisten.

### **Verwenden von Antivirensoftware**

Computerviren können Programme, Utilities oder das Betriebssystem außer Funktion setzen oder zu deren anormalem Verhalten führen. Antivirensoftware kann die meisten Viren erkennen, zerstören und, in den meisten Fällen, den durch sie verursachten Schaden reparieren.

Um dauerhaften Schutz vor neuen Viren zu gewährleisten, muss die Antivirensoftware regelmäßig aktualisiert werden.

Möglicherweise ist ein Antivirenprogramm auf Ihrem Tablet vorinstalliert. Es wird dringend empfohlen ein Antivirenprogramm Ihrer Wahl zu erwerben, um den umfassenden Schutz Ihres Tablets zu gewährleisten.

Um weitere Informationen über Tablet-Viren zu erhalten, geben Sie auf der Startseite support ein und wählen Sie die App **HP Support Assistant**.

### **Verwenden von Firewallsoftware**

Firewalls verhindern unberechtigten Zugriff auf ein System oder Netzwerk. Eine Firewall kann ein Softwareprogramm sein, das Sie auf Ihrem Tablet und/oder in einem Netzwerk installieren. Eine Firewall kann auch eine Kombination aus Hardware und Software sein.

Es gibt zwei Arten von Firewalls:

- Host-basierte Firewall Software, die nur das Tablet schützt, auf dem sie installiert ist.
- Netzwerk-Firewall Diese Firewall wird zwischen Ihrem DSL- oder Kabelmodem und Ihrem Heimnetzwerk installiert, um alle Tablets im Netzwerk zu schützen.

Wenn eine Firewall in einem System installiert wurde, werden alle ankommenden und abgehenden Daten überwacht und mit einer Reihe von benutzerdefinierten Sicherheitskriterien verglichen. Alle Daten, die diesen Kriterien nicht entsprechen, werden geblockt.

# **Installieren von Software-Updates**

Auf Ihrem Tablet installierte Software von HP, Microsoft Windows und Drittanbietern sollte regelmäßig aktualisiert werden, um Sicherheitsprobleme zu beseitigen und die Softwareleistung zu verbessern. Weitere Informationen finden Sie unter [Aktualisieren von Programmen und Treibern](#page-39-0) [auf Seite 32](#page-39-0).

### <span id="page-45-0"></span>**Kritische Sicherheits-Updates installieren**

HP empfiehlt, die ursprünglich auf Ihrem Tablet installierten Softwareprogramme und Treiber regelmäßig zu aktualisieren. Rufen Sie die Website <http://www.hp.com/go/contactHP>auf, um die neuesten Versionen herunterzuladen. Sie können sich auch auf dieser Website registrieren, um automatisch benachrichtigt zu werden, sobald ein Update verfügbar ist.

Wenn Sie nach dem Kauf Ihres Tablets Software von Drittanbietern installiert haben, sollten Sie die Software regelmäßig aktualisieren. Die Softwarehersteller stellen Software-Updates für ihre Produkte zur Verfügung, um Sicherheitsprobleme zu beheben und die Funktionalität der Software zu verbessern.

### **Installieren von Updates für Software von HP und Drittanbietern**

HP empfiehlt, die ursprünglich auf Ihrem Tablet installierten Softwareprogramme und Treiber regelmäßig zu aktualisieren. Rufen Sie die Website <http://www.hp.com/go/contactHP>auf, um die neuesten Versionen herunterzuladen. Sie können sich auch auf dieser Website registrieren, um automatisch benachrichtigt zu werden, sobald ein Update verfügbar ist.

Wenn Sie nach dem Kauf Ihres Tablets Software von Drittanbietern installiert haben, sollten Sie die Software regelmäßig aktualisieren. Softwarehersteller stellen Software-Updates für ihre Produkte zur Verfügung, um Sicherheitsprobleme zu beheben und die Funktionalität der Software zu verbessern.

# **Schützen Ihres Wireless-Netzwerks**

Aktivieren Sie immer Sicherheitsmerkmale, wenn Sie ein Wireless-Netzwerk einrichten. Weitere Informationen finden Sie unter [Schützen Ihres WLAN auf Seite 14](#page-21-0).

## **Sichern Ihrer Softwareanwendungen und Daten**

Sichern Sie Ihre Softwareanwendungen und Daten regelmäßig, um Datenverluste oder beschädigungen durch Virenbefall oder einen Software- bzw. Hardwareausfall zu vermeiden. Weitere Informationen finden Sie unter ["Sichern, auf einen Wiederherstellungspunkt zurücksetzen und](#page-48-0) [wiederherstellen" auf Seite 41](#page-48-0).

# <span id="page-46-0"></span>**9 Verwenden von Setup Utility (BIOS)**

Setup Utility bzw. das BIOS (Basic Input/Output System) steuert die Kommunikation zwischen allen Ein- und Ausgabegeräten im System (z. B. Festplatten, Display, Tastatur, Maus und Drucker). Setup Utility (BIOS) enthält Einstellungen für die angeschlossenen Geräte, die Boot-Reihenfolge des Tablets und die Größe des System- und Erweiterungsspeichers.

# **Starten von Setup Utility (BIOS)**

Um Setup Utility (BIOS) zu starten, schalten Sie das Tablet ein oder führen Sie einen Neustart durch, drücken Sie schnell die Leiser-Taste und drücken Sie anschließend die Ein/Aus-Taste.

**HINWEIS:** Gehen Sie äußerst vorsichtig vor, wenn Sie Änderungen in Setup Utility (BIOS) vornehmen. Wenn falsche Einstellungen vorgenommen werden, funktioniert das Tablet möglicherweise nicht mehr ordnungsgemäß.

# **Aktualisieren des BIOS**

Auf der HP Website stehen unter Umständen aktualisierte BIOS-Versionen zum Download bereit.

Üblicherweise werden die BIOS-Updates auf der HP Website in Form von komprimierten Dateien, so genannten *SoftPaqs*, bereitgestellt.

Einige Softwarepakete, die heruntergeladen werden können, enthalten eine Infodatei (README.TXT), die Hinweise zur Installation und zur Fehlerbeseitigung bei der Datei enthält.

### **Ermitteln der BIOS-Version**

Um festzustellen, ob die verfügbaren BIOS-Updates aktueller als die auf Ihrem Tablet installierte BIOS-Version sind, müssen Sie zunächst die Version Ihres momentan vorhandenen System-BIOS ermitteln.

Versionsangaben für das BIOS (auch *ROM-Datum* und *System-BIOS* genannt) können angezeigt werden, indem Sie Setup Utility öffnen.

- **1.** Starten Sie Setup Utility (BIOS) (siehe Starten von Setup Utility (BIOS) auf Seite 39).
- **2.** Wählen Sie **Main** (Hauptmenü).
- **3.** Um Setup Utility (BIOS) zu beenden, ohne eventuell vorgenommene Änderungen zu speichern, tippen Sie auf **Exit** (Beenden), tippen Sie dann auf **Exit Discarding Changes** (Beenden ohne Speichern der Änderungen) und tippen Sie dann auf die **Eingabetaste**.
- **4.** Tippen Sie auf **Yes** (Ja).

## <span id="page-47-0"></span>**Herunterladen eines BIOS-Update**

**ACHTUNG:** Um das Risiko von Schäden am Tablet oder einer fehlerhaften Installation zu verringern, sollten Sie ein Update des System-BIOS nur herunterladen und installieren, wenn das Tablet über das Netzteil an eine zuverlässige externe Stromversorgung angeschlossen ist. Ein BIOS-Update sollte nicht heruntergeladen oder installiert werden, solange das Tablet mit Akkustrom betrieben wird oder an eine optionale Stromquelle angeschlossen ist. Beim Herunterladen und Installieren muss Folgendes beachtet werden:

Unterbrechen Sie nicht die Stromzufuhr zum Tablet, indem Sie das Netzkabel aus der Steckdose ziehen.

Schalten Sie das Tablet nicht aus und leiten Sie nicht den Energiesparmodus ein.

Es dürfen keine Geräte eingesetzt oder entfernt oder Kabel angeschlossen bzw. abgezogen werden.

- **1.** Geben Sie auf der Startseite hp support assistant ein und wählen Sie dann die App **HP Support Assistant**.
- **2.** Tippen Sie auf **Updates und PC-Optimierungen**, dann auf **Jetzt nach HP Updates suchen**.
- **3.** Folgen Sie den Anleitungen auf dem Bildschirm, um Ihren Computer zu ermitteln und auf das BIOS-Update zuzugreifen, das Sie herunterladen möchten.
- **4.** Gehen Sie im Download-Bereich wie folgt vor:
	- **a.** Suchen Sie nach dem BIOS-Update, das aktueller ist als die derzeitige BIOS-Version auf Ihrem Tablet. Wenn das Update neuer ist als Ihr BIOS, notieren Sie sich Datum, Name bzw. andere Kennzeichnungen. Möglicherweise benötigen Sie diese Informationen später, um das Update nach dem Herunterladen auf Ihrer Festplatte zu identifizieren.
	- **b.** Folgen Sie den Anleitungen auf dem Bildschirm zum Herunterladen Ihrer Auswahl auf die Festplatte.

Notieren Sie sich den Pfad auf Ihrer Festplatte, auf den das BIOS-Update heruntergeladen wird. Sie müssen bei der Installation des Update auf diesen Pfad zugreifen.

**HINWEIS:** Wenn Sie Ihr Tablet in ein Netzwerk einbinden, sprechen Sie vor der Installation von Software-Updates, insbesondere von System-BIOS-Updates, mit Ihrem Netzwerkadministrator.

Es gibt verschiedene Installationsverfahren für BIOS-Updates. Befolgen Sie die Anleitungen, die nach dem Herunterladen auf dem Bildschirm angezeigt werden. Wenn keine Anleitungen angezeigt werden, gehen Sie folgendermaßen vor:

- **1.** Geben Sie auf der Startseite datei ein und wählen Sie dann **Datei-Explorer**.
- **2.** Tippen Sie auf die gewünschte Festplatte. Dies ist im Allgemeinen "Lokaler Datenträger (C:)".
- **3.** Öffnen Sie auf dem zuvor notierten Pfad auf der Festplatte den Ordner, in dem sich das Update befindet.
- **4.** Tippen Sie zweimal schnell auf die Datei mit der Dateierweiterung .exe (zum Beispiel *Dateiname*.exe).

Der BIOS-Installationsvorgang wird gestartet.

**5.** Führen Sie die Installation entsprechend den Anleitungen auf dem Bildschirm aus.

**HINWEIS:** Wenn eine Meldung über die erfolgreiche Installation angezeigt wird, können Sie die heruntergeladene Datei von Ihrer Festplatte löschen.

# <span id="page-48-0"></span>**10 Sichern, auf einen Wiederherstellungspunkt zurücksetzen und wiederherstellen**

Ihr Tablet enthält von HP und Windows zur Verfügung gestellte Tools, mit denen Sie Ihre Daten sichern und bei Bedarf wieder abrufen können. Diese Tools versetzen Ihr Tablet wieder in einen einwandfreien Arbeitszustand oder in den Originalzustand bei der Auslieferung ab Werk. Dazu sind nur einige einfache Schritte erforderlich.

In diesem Kapitel finden Sie unter anderem Informationen zu den folgenden Vorgängen:

- Erstellen eines Microsoft Wiederherstellungslaufwerks (nur bestimmte Modelle)
- Verwenden der Windows-Optionen "PC auffrischen" oder "Alles entfernen und Windows neu installieren" um Probleme mit Ihrem Tablet zu lösen
- Sichern von Daten mithilfe des Dateiversionsverlaufs

**HINWEIS:** In diesem Kapitel finden Sie eine Übersicht über die Optionen zur Sicherung und Wiederherstellung Ihrer Daten. Weitere Informationen über die bereitgestellten Tools finden Sie unter "Hilfe und Support". Geben Sie auf der Startseite hilfe ein und wählen Sie dann **Hilfe und Support**.

## **Erstellen eines Microsoft Wiederherstellungslaufwerks (nur bestimmte Modelle)**

Erstellen Sie nach dem erfolgreichen Setup Ihres Tablets ein Microsoft Wiederherstellungslaufwerk. Das MS Wiederherstellungslaufwerk sichert die Wiederherstellungspartition auf dem Tablet und sichert den Zugang zu den Windows-Optionen "PC auffrischen" und "Alles entfernen und Windows neu installieren", selbst wenn die Wiederherstellungspartition auf dem Tablet beschädigt ist oder entfernt wurde.

**HINWEIS:** Bei bestimmten Modellen kann ein Wiederherstellungslaufwerk auf einem USB-Speicherstick (separat zu erwerben) erstellt werden. Ein Micro-USB-zu-USB-Adapterkabel (separat zu erwerben) mit einem USB-Stecker (B-Typ) und einer USB-Buchse (A-Typ) ist ebenso erforderlich.

**1.** Geben Sie auf der Startseite wiederherstellungslaufwerk erstellen ein und wählen Sie anschließend **Wiederherstellungslaufwerk erstellen**.

**WICHTIG:** Stellen Sie sicher, dass das Kontrollkästchen mit dem Text **Kopieren der Wiederherstellungspartition vom PC auf das Wiederherstellungslaufwerk** ausgewählt ist.

**2.** Nachdem Sie das Wiederherstellungslaufwerk erstellt haben, wird eine Eingabeaufforderung angezeigt, in der Sie gefragt werden, ob Sie die Wiederherstellungspartition entfernen möchten. Wenn Sie **Nein** wählen und es sich später noch einmal überlegen, müssen Sie die gesamten Vorgang wiederholen, bevor die Eingabeaufforderung ein zweites Mal angezeigt wird.

# <span id="page-49-0"></span>**Verwenden der Windows Auffrischung zur schnellen und einfachen Wiederherstellung**

Wenn Ihr Tablet nicht richtig funktioniert und Sie die Systemstabilität wiederherstellen müssen, können Sie mit der Windows-Option "Auffrischen" Ihr Tablet wieder auf die Standardwerte zurücksetzen und gleichzeitig alle wichtigen Daten beibehalten.

- **WICHTIG:** Beim Auffrischen werden alle herkömmlichen Anwendungen entfernt, die nicht ab Werk auf dem System installiert waren. Alle Windows 8 Apps, die auf Ihrem Tablet vorinstalliert sind, und alle, die im Windows Store erworben wurden, werden gesichert.
- **HINWEIS:** Während der Auffrischung wird eine Liste der gelöschten Anwendungen gespeichert, sodass Sie schnell erkennen können, welche Anwendungen Sie neu installieren müssen. Anleitungen zur Neuinstallation von herkömmlichen Anwendungen finden Sie unter "Hilfe und Support". Geben Sie auf der Startseite h ein und wählen Sie dann **Hilfe und Support**.
- HINWEIS: Während der Ausführung der Funktion "Auffrischen" werden Sie möglicherweise aufgefordert, Ihre Erlaubnis zu erteilen bzw. ein Kennwort einzugeben. Weitere Informationen dazu finden Sie unter "Hilfe und Support". Geben Sie auf der Startseite h ein und wählen Sie dann **Hilfe und Support**.

So starten Sie die Auffrischung:

- **1.** Geben Sie auf der Startseite wiederherstellen ein und wählen Sie dann **PC ohne Auswirkungen auf die Dateien auffrischen**.
- **2.** Wählen Sie **Erste Schritte** und folgen Sie dann den Anweisungen auf dem Bildschirm.

## **Alles entfernen und Windows neu installieren**

Eventuell möchten Sie eine detaillierte Neuformatierung Ihres Tablets durchführen oder persönliche Informationen entfernen, bevor Sie Ihr Tablet abgeben oder dem Recycling zuführen. Mit dem in diesem Abschnitt beschriebenen Verfahren steht eine schnelle, einfache Möglichkeit zur Verfügung, das Tablet wieder in seinen Originalzustand zu versetzen. Diese Option entfernt alle persönlichen Daten, Anwendungen und Einstellungen von Ihrem Tablet und installiert Windows neu.

**WICHTIG:** Diese Option stellt keine Sicherungskopien Ihrer Daten bereit. Bevor Sie diese Option verwenden, sollten Sie alle persönlichen Daten sichern, die Sie behalten möchten.

Sie können diese Option von der Startseite initialisieren:

- **1.** Geben Sie auf der Startseite wiederherstellen ein und wählen Sie anschließend **Alles entfernen und Windows neu installieren**.
- **2.** Wählen Sie **Erste Schritte** und folgen Sie dann den Anweisungen auf dem Bildschirm.

# <span id="page-50-0"></span>**Sichern von Daten mithilfe des Dateiversionsverlaufs**

Sie können nur die Daten wiederherstellen, die bereits in Ihrer letzten Sicherung enthalten sind.

Sichern Sie beim Hinzufügen von Fotos, Videos, Musik und anderen persönlichen Dateien regelmäßig Ihre persönlichen Daten. Der Windows-Dateiversionsverlauf kann so festgelegt werden, dass Dateien aus Bibliotheken, Desktop, Kontakten und Favoriten regelmäßig und automatisch gesichert werden. Wenn Dateien versehentlich von der Festplatte gelöscht wurden und nicht mehr aus dem Papierkorb wiederhergestellt werden können oder beschädigt werden, können Sie die gesicherten Dateien mithilfe des Dateiversionsverlaufs wiederherstellen. Wiederherstellen von Dateien ist ebenso nützlich, wenn Sie das Tablet zurücksetzen möchten, indem Sie Windows neu installieren.

Der Dateiversionsverlauf ist standardmäßig nicht aktiviert, Sie müssen diese Option folgendermaßen selbst aktivieren:

**▲** Geben Sie auf der Startseite dateiversionsverlauf ein, wählen Sie **Dateiversionsverlauf** und befolgen Sie dann die Anweisungen auf dem Bildschirm.

# <span id="page-51-0"></span>**11 Technische Daten**

# **Eingangsleistung**

Die Informationen zur elektrischen Leistung in diesem Abschnitt können hilfreich sein, wenn Sie das Tablet auf Auslandsreisen mitnehmen möchten.

Das Tablet wird mit Gleichstrom betrieben, der aus einer Wechsel- oder Gleichstromquelle stammen kann. Die Wechselstromquelle muss eine Nennspannung von 100-240 V bei 50-60 Hz aufweisen. Obwohl das Tablet über eine autonome Gleichstromquelle betrieben werden kann, sollte es nur mit einem Netzteil oder einer Gleichstromquelle betrieben werden, die von HP geliefert und für die Verwendung mit dem Tablet genehmigt wurden.

Das Tablet ist für Gleichstrom ausgelegt, wobei die folgenden Spezifikationen eingehalten werden müssen. Betriebsspannung und Betriebsstrom variieren je nach Plattform.

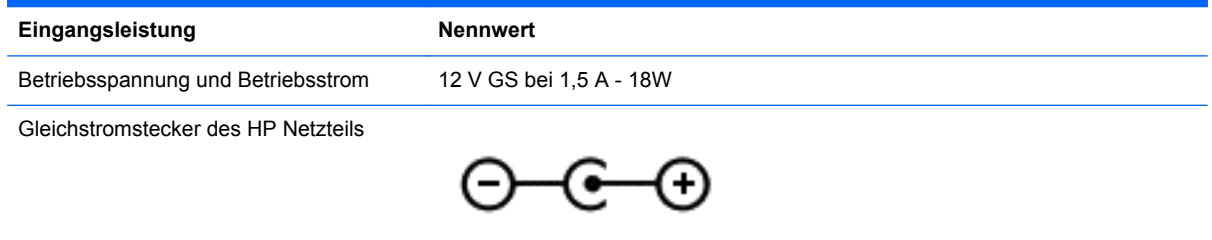

**HINWEIS:** Dieses Gerät wurde für IT-Stromversorgungsnetze in Norwegen mit einer Effektivspannung zwischen Phasen von nicht mehr als 240 V entwickelt.

**HINWEIS:** Die Angaben zu Betriebsspannung und Betriebsstrom des Tablets finden Sie auf dem Zulassungsetikett des Systems.

# **Betriebsumgebung**

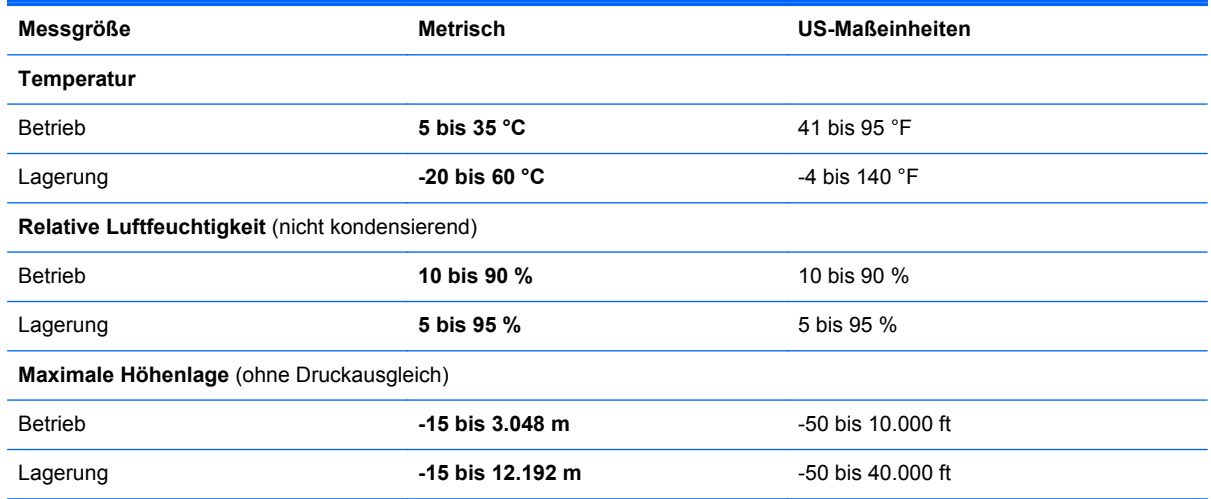

# <span id="page-52-0"></span>**12 Elektrostatische Entladung**

Unter elektrostatischer Entladung wird die Freisetzung statischer Ladung beim Kontakt zweier Objekte verstanden, beispielsweise der elektrische Schlag, den Sie spüren, wenn Sie über einen Teppichboden gehen und eine Türklinke aus Metall anfassen.

Die Entladung statischer Elektrizität über einen Finger oder einen anderen Leiter kann elektronische Bauteile beschädigen. Beachten Sie folgende Vorsichtsmaßnahmen, um Schäden am Tablet oder an den Laufwerken und einen Datenverlust zu vermeiden:

- Wenn die Anleitungen zur Installation oder zum Ausbau vorschreiben, dass die Stromzufuhr zum Tablet unterbrochen werden muss, stellen Sie sicher, dass es ordnungsgemäß geerdet ist, bevor Sie das Gehäuse öffnen.
- Bewahren Sie die Komponenten bis zur Installation in gegen elektrostatische Aufladung geschützten Behältnissen auf.
- Vermeiden Sie es, Stifte, Leitungen und Schaltungsbauteile zu berühren. Vermeiden Sie möglichst den Kontakt mit elektronischen Komponenten.
- Verwenden Sie nicht-magnetische Werkzeuge.
- Bevor Sie Komponenten berühren, entladen Sie statische Elektrizität, indem Sie eine unlackierte Metalloberfläche der Komponente berühren.
- Wenn Sie eine Komponente entfernen, bewahren Sie sie in einem elektrostatikgeschützten Behältnis auf.

# <span id="page-53-0"></span>**Index**

#### **A**

AC-Adapter, Tests [30](#page-37-0) Akku entladen [28](#page-35-0) niedriger Akkuladestand [28](#page-35-0) Akkubetrieb [27](#page-34-0) Aktualisieren Windows [42](#page-49-0) Alles entfernen und Windows neu installieren [42](#page-49-0) Anschluss, Stromnetz [9](#page-16-0) Anschlüsse HDMI-Anschluss [9](#page-16-0), [20](#page-27-0) USB 2.0 [9](#page-16-0) Antivirensoftware verwenden [37](#page-44-0) Audioausgangsbuchse (Kopfhörer)/ Audioeingangsbuchse (Mikrofon) [7](#page-14-0) Audiofunktionen, testen [19](#page-26-0) Ausschalten des Tablets [30](#page-37-0)

#### **B**

Betriebsumgebung [44](#page-51-0) **BIOS** Aktualisieren [39](#page-46-0) Ermitteln der Version [39](#page-46-0) Update herunterladen [40](#page-47-0) Bluetooth Etikett [10](#page-17-0) Bluetooth Gerät [17](#page-24-0) Bluetooth-Gerät [11](#page-18-0) Buchsen Audioausgangs- (Kopfhörer)/ Audioeingangsbuchse (Mikrofon) [7](#page-14-0)

#### **D**

Dateiversionsverlauf [43](#page-50-0)

#### **E**

Ein/Aus-Taste, Beschreibung [8](#page-15-0) Eingangsleistung [44](#page-51-0) Einrichten eines WLAN [14](#page-21-0) Elektrostatische Entladung [45](#page-52-0)

Energiesparmodus Beenden [26](#page-33-0) Einleiten [26](#page-33-0) Etiketten Bluetooth [10](#page-17-0) Seriennummer [9](#page-16-0), [10](#page-17-0) Service [10](#page-17-0) WLAN [10](#page-17-0) Zulassungsetikett [10](#page-17-0) Zulassungsetiketten für Wireless-Geräte [10](#page-17-0) externe Netzstromversorgung, verwenden [29](#page-36-0)

#### **F**

Finger-Streichbewegungen von der Kante [23](#page-30-0) Firewallsoftware [37](#page-44-0) Firmen-WLAN, Verbindung [15](#page-22-0)

#### **H**

HDMI-Anschluss Audiokonfiguration [20](#page-27-0) Beschreibung [9](#page-16-0) Verbinden [20](#page-27-0) Herunterfahren [30](#page-37-0) High-Definition-Geräte anschließen [20](#page-27-0)

#### **I**

Informationen zum Akku [28](#page-35-0) installieren kritische Sicherheits-Updates [38](#page-45-0) Interne Mikrofone, Beschreibung [8](#page-15-0) Internetsicherheitssoftware verwenden [37](#page-44-0) Internetverbindung einrichten [14](#page-21-0)

#### **K**

Kennwörter Setup Utility (BIOS) [36](#page-43-0) Windows [36](#page-43-0)

Kennwortschutz für die Reaktivierung einrichten [27](#page-34-0) Komponenten Vorderseite [6](#page-13-0) zurück [7](#page-14-0) Kopfhörer und Mikrofone, anschließen [19](#page-26-0) Kritischer Akkuladestand [29](#page-36-0) kritische Sicherheits-Updates, installieren [38](#page-45-0)

#### **L**

Lautsprecher Beschreibung [9](#page-16-0) Verbinden [18](#page-25-0) Lichtsensor, Beschreibung [6](#page-13-0)

#### **N**

Netzanschluss, Beschreibung [9](#page-16-0) niedriger Ladestand des Akkus [28](#page-35-0)

#### **O**

Öffentliches WLAN, Verbindung [15](#page-22-0)

#### **P**

Pflege des Tablets [32](#page-39-0) Produktname und -nummer, Tablet [9](#page-16-0), [10](#page-17-0)

#### **R**

Recycling [42](#page-49-0) Reinigen des Tablets [32](#page-39-0) Reisen mit dem Tablet [10](#page-17-0), [33](#page-40-0) Ruhezustand Beenden [26](#page-33-0) Einleiten [26](#page-33-0) Einleiten bei kritischem Akkuladestand [29](#page-36-0)

#### **S**

Seriennummer [9](#page-16-0), [10](#page-17-0) Seriennummer, Tablet [9,](#page-16-0) [10](#page-17-0) Service-Etiketten Position [10](#page-17-0) Setup Utility (BIOS), Kennwörter [36](#page-43-0) Sicherheit, Wireless [14](#page-21-0) Sichern von Dateien [43](#page-50-0) Sichern von Software und Daten [38](#page-45-0) Sicherungen [41](#page-48-0) SIM-Karte Einsetzen [16](#page-23-0) SIM-Karten-Steckplatz, Beschreibung [9](#page-16-0) Software-Updates installieren [37](#page-44-0) Speicherkarte, Beschreibung [9](#page-16-0) Speicherkarten-Lesegerät, Beschreibung [9](#page-16-0) **Steckplätze** SIM-Karte [9](#page-16-0) Speicherkarten-Lesegerät [9](#page-16-0) Streichen von der linken Kante aus [24](#page-31-0) Streichen von der rechten Kante aus [23](#page-30-0) Streifbewegungen von der Kante Streifbewegung von der oberen Kante [25](#page-32-0) **Stromversorgung** Akku [27](#page-34-0) System reagiert nicht [30](#page-37-0)

#### **T**

Tasten Lauter [7](#page-14-0) Leiser [7](#page-14-0) Stromversorgung [8](#page-15-0) Testen der Audiofunktionen [19](#page-26-0) testen eines Netzteils [30](#page-37-0) **Touchscreen** Verwenden [21](#page-28-0) Touchscreen-Bewegungen [23,](#page-30-0) [25](#page-32-0) Bildlauf [22](#page-29-0) drehen [23](#page-30-0) Finger-Streichbewegungen von der Kante [23,](#page-30-0) [24](#page-31-0) Gleitbewegung mit einem Finger [21](#page-28-0) Tippen [21](#page-28-0) Zoom [22](#page-29-0)

Touchscreen-Bewegung für das Zoomen [22](#page-29-0)

#### **U**

Unterhaltungsfunktionen [2](#page-9-0) Updates für Software von HP und Drittanbietern installieren [38](#page-45-0) USB 2.0-Anschlüsse, Beschreibung [9](#page-16-0)

#### **V**

Verbindung zu einem WLAN [15](#page-22-0) Verkleinern/Vergrößern, Touchscreen-Bewegung [22](#page-29-0) Versand des Tablets [33](#page-40-0) Verwenden von Kennwörtern [35](#page-42-0) Verwendung der externen Netzstromversorgung [29](#page-36-0) Video [19](#page-26-0)

#### **W**

Webcam Beschreibung [6](#page-13-0) Verwenden [18](#page-25-0) Webcam-LED [6](#page-13-0) Wiederherstellung Auffrischen [42](#page-49-0) Windows Alles entfernen und neu installieren [42](#page-49-0) Auffrischung [42](#page-49-0) Neuinstallation [42](#page-49-0) Zurücksetzen [42](#page-49-0) Windows Kennwörter [36](#page-43-0) Wireless-Bedienelemente Betriebssystem [11](#page-18-0) Wireless-Gerät, Zulassungsetikett [10](#page-17-0) Wireless-Netzwerk (WLAN) Erforderliche Geräte [14](#page-21-0) Firmen-WLAN, Verbindung [15](#page-22-0) Öffentliches WLAN, Verbindung [15](#page-22-0) Reichweite [15](#page-22-0) Sicherheit [14](#page-21-0) Verbindung herstellen [15](#page-22-0) Verwenden [13](#page-20-0) Wireless-Netzwerk schützen [38](#page-45-0) WLAN-Antennen [6](#page-13-0) WLAN-Etikett [10](#page-17-0) WLAN Gerät [13](#page-20-0)

WLAN-Gerät [10](#page-17-0) WWAN-Antennen [6](#page-13-0) WWAN Gerät [15](#page-22-0)

#### **Z**

Zulassungsinformationen Wireless-Gerät, Zulassungsetiketten [10](#page-17-0) Zulassungsetikett [10](#page-17-0) zurück [10](#page-17-0) Zurücksetzen [42](#page-49-0) Schritte [42](#page-49-0)